## **Oracle® GoldenGate**

Installing and Configuring Oracle GoldenGate Veridata 12c (12.2.1) **E60969-01**

October 2015

This guide explains how to install, uninstall, and configure the Oracle GoldenGate Veridata data comparison solution.

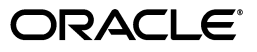

Oracle GoldenGate Installing and Configuring Oracle GoldenGate Veridata, 12c (12.2.1)

E60969-01

Copyright © 2014, 2015, Oracle and/or its affiliates. All rights reserved.

This software and related documentation are provided under a license agreement containing restrictions on use and disclosure and are protected by intellectual property laws. Except as expressly permitted in your license agreement or allowed by law, you may not use, copy, reproduce, translate, broadcast, modify, license, transmit, distribute, exhibit, perform, publish, or display any part, in any form, or by any means. Reverse engineering, disassembly, or decompilation of this software, unless required by law for interoperability, is prohibited.

The information contained herein is subject to change without notice and is not warranted to be error-free. If you find any errors, please report them to us in writing.

If this is software or related documentation that is delivered to the U.S. Government or anyone licensing it on behalf of the U.S. Government, the following notice is applicable:

U.S. GOVERNMENT RIGHTS Programs, software, databases, and related documentation and technical data delivered to U.S. Government customers are "commercial computer software" or "commercial technical data" pursuant to the applicable Federal Acquisition Regulation and agency-specific supplemental regulations. As such, the use, duplication, disclosure, modification, and adaptation shall be subject to the restrictions and license terms set forth in the applicable Government contract, and, to the extent applicable by the terms of the Government contract, the additional rights set forth in FAR 52.227-19, Commercial Computer Software License (December 2007). Oracle America, Inc., 500 Oracle Parkway, Redwood City, CA 94065.

This software or hardware is developed for general use in a variety of information management applications. It is not developed or intended for use in any inherently dangerous applications, including applications that may create a risk of personal injury. If you use this software or hardware in dangerous applications, then you shall be responsible to take all appropriate fail-safe, backup, redundancy, and other measures to ensure its safe use. Oracle Corporation and its affiliates disclaim any liability for any damages caused by use of this software or hardware in dangerous applications.

Oracle and Java are registered trademarks of Oracle and/or its affiliates. Other names may be trademarks of their respective owners.

Intel and Intel Xeon are trademarks or registered trademarks of Intel Corporation. All SPARC trademarks are used under license and are trademarks or registered trademarks of SPARC International, Inc. AMD, Opteron, the AMD logo, and the AMD Opteron logo are trademarks or registered trademarks of Advanced Micro Devices. UNIX is a registered trademark of The Open Group.

This software or hardware and documentation may provide access to or information about content, products, and services from third parties. Oracle Corporation and its affiliates are not responsible for and expressly disclaim all warranties of any kind with respect to third-party content, products, and services unless otherwise set forth in an applicable agreement between you and Oracle. Oracle Corporation and its affiliates will not be responsible for any loss, costs, or damages incurred due to your access to or use of third-party content, products, or services, except as set forth in an applicable agreement between you and Oracle.

# **Contents**

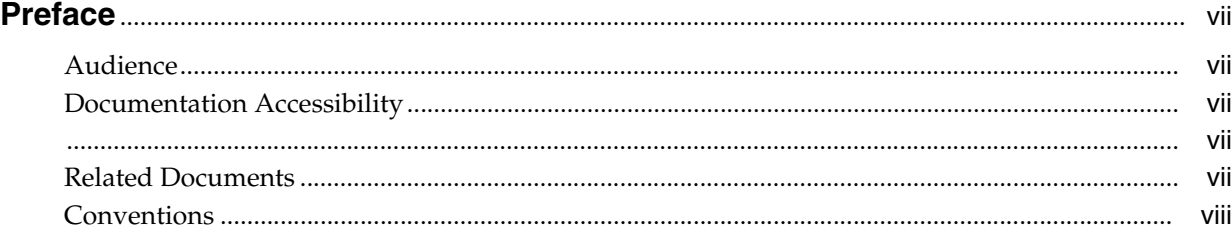

# **[1 Installation and Configuration Overview](#page-10-0)**

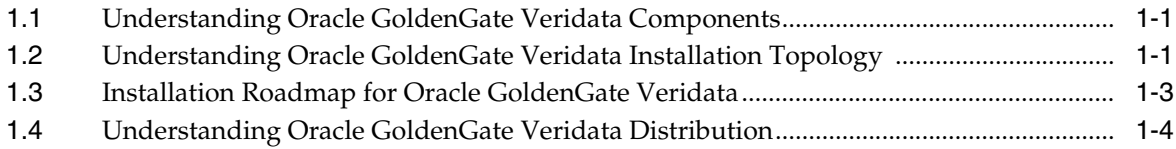

# **[2 Oracle GoldenGate Veridata Prerequisites and System Requirements](#page-14-0)**

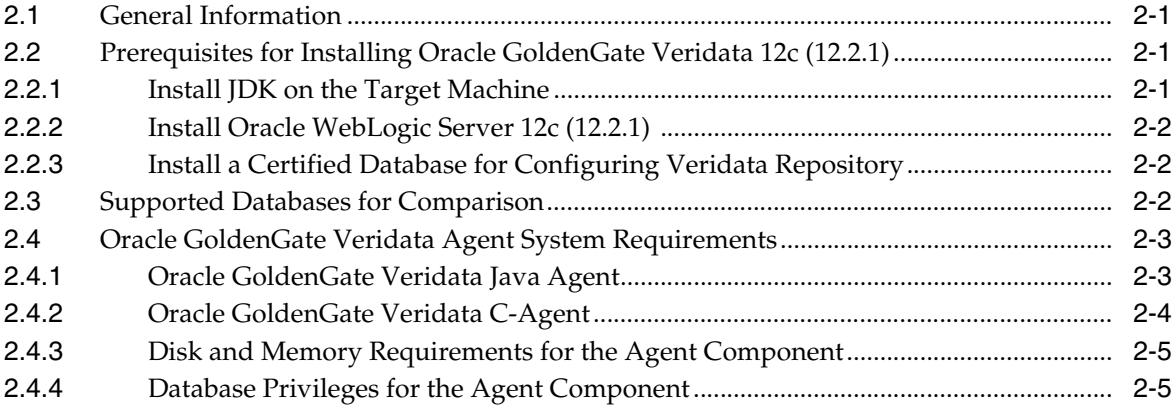

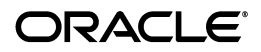

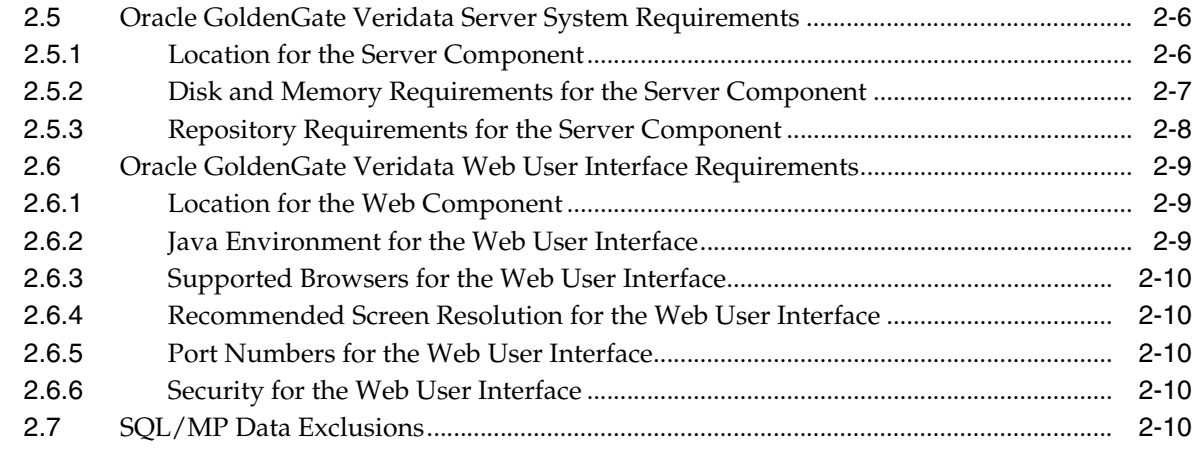

## **[3 Installing Oracle GoldenGate Veridata](#page-24-0)**

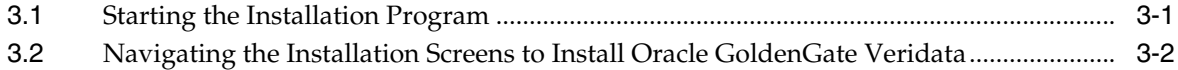

## **[4 Creating the Oracle GoldenGate Veridata Repository Schema](#page-26-0)**

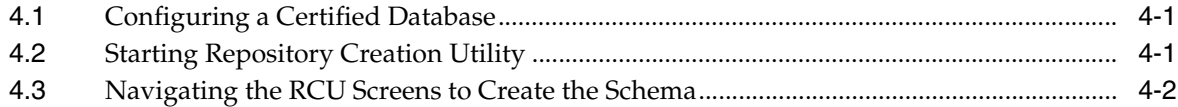

## **[5 Configuring Domain for Oracle GoldenGate Veridata](#page-30-0)**

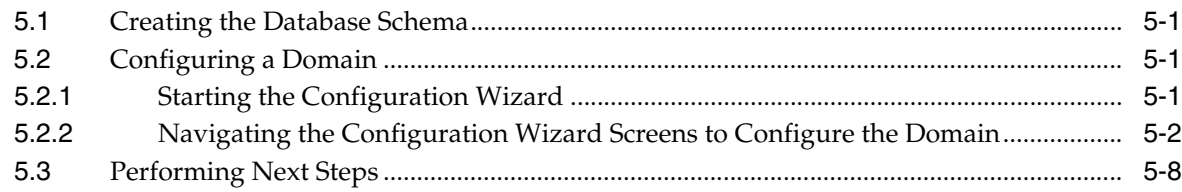

## **[6 Deploying and Configuring Oracle GoldenGate Veridata Agent](#page-38-0)**

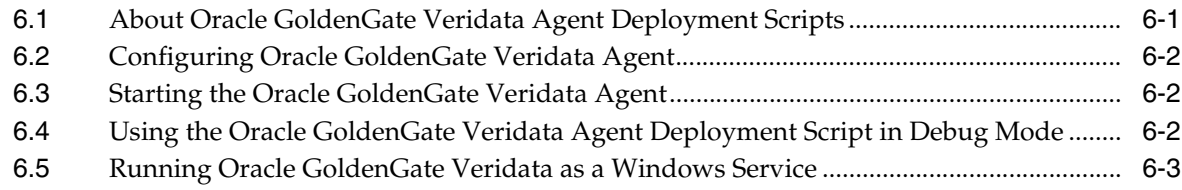

## **[7 Next Steps After Configuring an Oracle GoldenGate Veridata Domain](#page-42-0)**

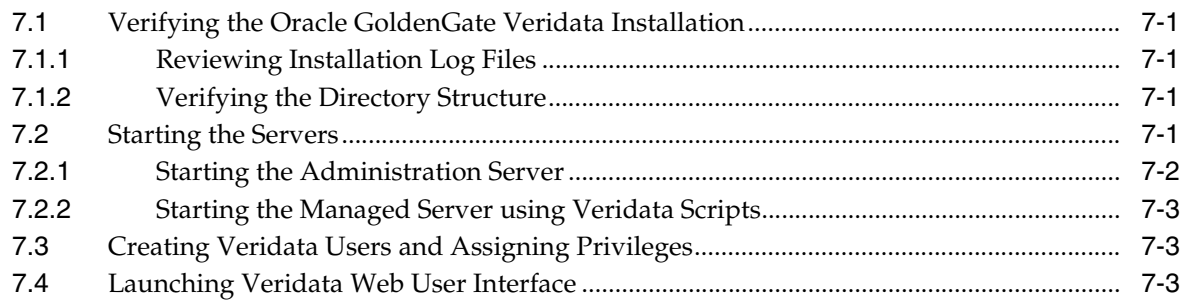

## **[8 Deinstalling Oracle GoldenGate Veridata](#page-46-0)**

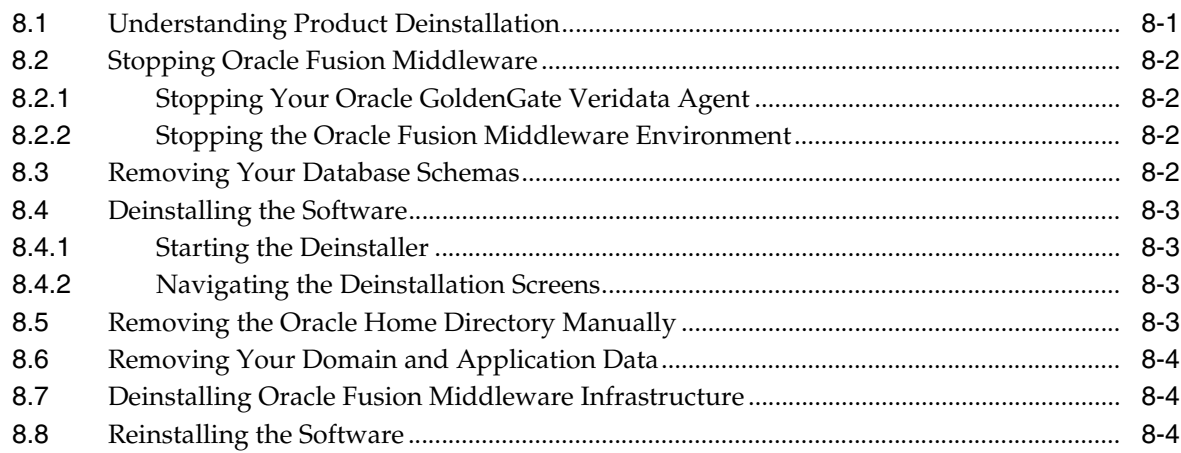

## **[A Installing Oracle GoldenGate Veridata C-Agent](#page-52-0)**

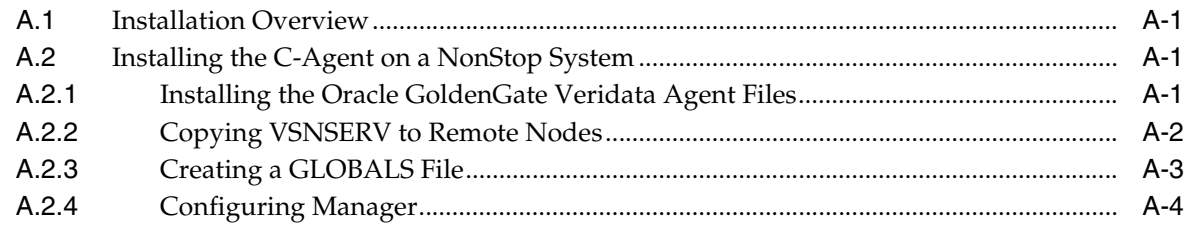

# **[B Installing Oracle GoldenGate Veridata Java Agent on DB2 for i and DB2 z/OS](#page-56-0)**

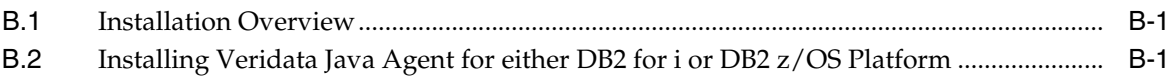

## **[C Understanding the Oracle GoldenGate Veridata Directory Structure](#page-58-0)**

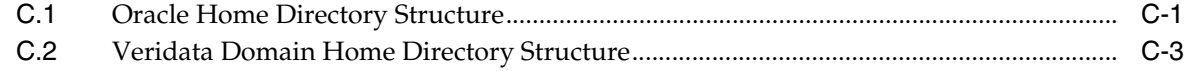

## **[D Oracle GoldenGate Veridata Distribution](#page-62-0)**

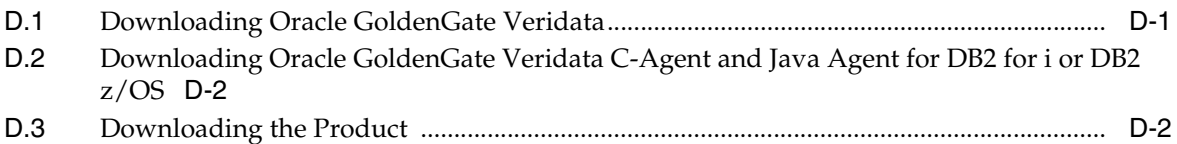

# **Preface**

<span id="page-6-0"></span>This document describes how to use the installation program to install and configure Oracle GoldenGate Veridata 12c (12.2.1).

## <span id="page-6-1"></span>**Audience**

This document is intended for installers and system administrators who are installing, configuring, and running Oracle GoldenGate Veridata.

## <span id="page-6-2"></span>**Documentation Accessibility**

For information about Oracle's commitment to accessibility, visit the Oracle Accessibility Program website at http://www.oracle.com/pls/topic/lookup?ctx=acc&id=docacc.

#### **Access to Oracle Support**

Oracle customers that have purchased support have access to electronic support through My Oracle Support. For information, visit http://www.oracle.com/pls/topic/lookup?ctx=acc&id=info or visit http://www.oracle.com/pls/topic/lookup?ctx=acc&id=trs if you are hearing impaired.

## <span id="page-6-4"></span><span id="page-6-3"></span>**Related Documents**

For important information about Oracle Fusion Middleware products, see the following manuals:

*Planning an Installation of Oracle Fusion Middleware* 

This book contains useful information you should read before installing any Oracle Fusion Middleware product.

■ *Understanding Oracle Fusion Middleware*

This book introduces the common terms and concepts in an Oracle Fusion Middleware environment.

■ *Administering Oracle Fusion Middleware*

This book contains information for managing your Oracle Fusion Middleware environment after installation and configuration is complete.

The complete Oracle GoldenGate documentation set includes the following components:

### **HP NonStop Guardian Platform**

- **Oracle GoldenGate for Mainframe Reference Guide**
- *Oracle GoldenGate for Mainframe Administrator's Guide*
- *Oracle GoldenGate Application Adapters BASE24 Administrator's Guide*
- Oracle GoldenGate Application Adapters BASE24 Supplemental Guides for D24, T24, *and N24*

### **Windows, UNIX, and Linux Platforms**

- **Oracle GoldenGate Installation and Setup Guides per supported database**
- *Oracle GoldenGate Windows and UNIX Administrator's Guide*
- *Oracle GoldenGate Windows and UNIX Reference Guide*
- *Oracle GoldenGate Windows and UNIX Troubleshooting and Tuning Guide*
- *Oracle GoldenGate Upgrade Guide*

## **Other Oracle GoldenGate Products**

- **Oracle GoldenGate Adapters Administrator's Guide for Flat Files**
- *Oracle GoldenGate Adapters Administrator's Guide for Java*
- *Oracle GoldenGate Director Administrator's Guide*
- *Oracle GoldenGate Monitor Administrator's Guide*
- *Oracle GoldenGate Veridata Administrator's Guide*

# <span id="page-7-0"></span>**Conventions**

The following text conventions are used in this document:

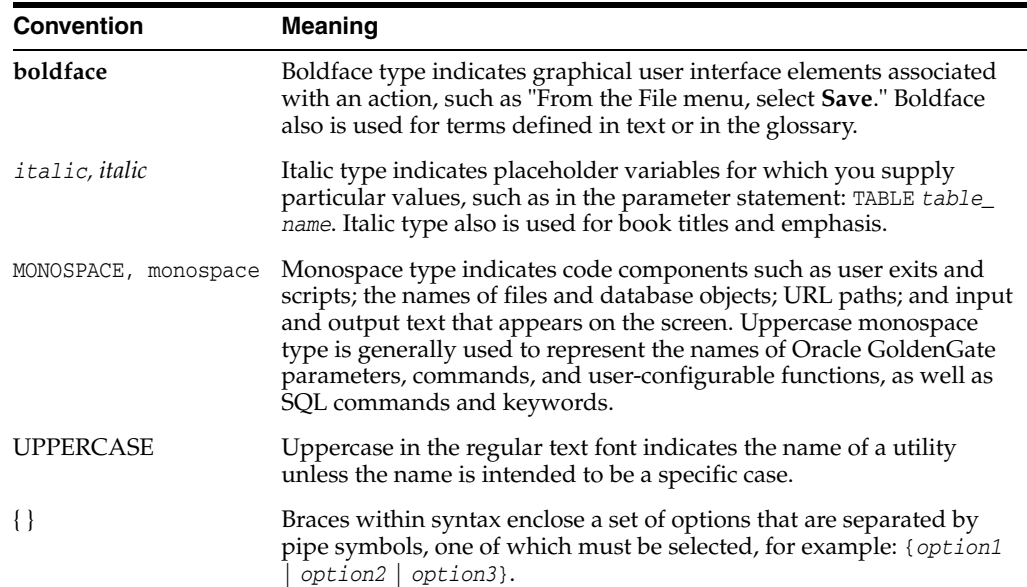

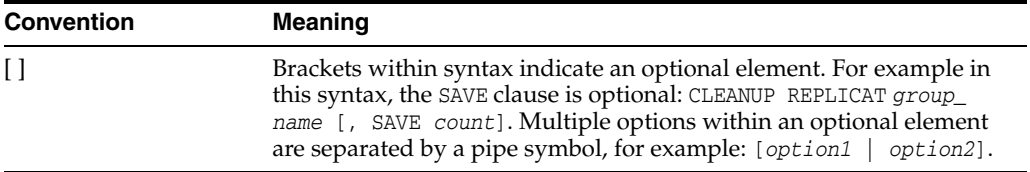

**1**

# <span id="page-10-0"></span><sup>1</sup>**Installation and Configuration Overview**

This chapter explains how to install a new version of the Oracle GoldenGate Veridata software.

To upgrade an existing Oracle GoldenGate Veridata installation, see "*Upgrading Oracle GoldenGate Veridata*".

This chapter includes the following sections:

- [Section 1.1, "Understanding Oracle GoldenGate Veridata Components"](#page-10-1)
- [Section 1.2, "Understanding Oracle GoldenGate Veridata Installation Topology"](#page-10-2)
- [Section 1.3, "Installation Roadmap for Oracle GoldenGate Veridata"](#page-12-0)
- [Section 1.4, "Understanding Oracle GoldenGate Veridata Distribution"](#page-13-0)

## <span id="page-10-1"></span>**1.1 Understanding Oracle GoldenGate Veridata Components**

The Oracle GoldenGate Veridata distribution installs the following components:

- Oracle GoldenGate Veridata Server
- Oracle GoldenGate Veridata Web User Interface
- Oracle GoldenGate Veridata Repository
- Oracle GoldenGate Veridata Agent
- Oracle GoldenGate Veridata Command-line Utilities

For more information about these components, see "About Oracle GoldenGate Veridata" in *Administering Oracle GoldenGate Veridata*.

## <span id="page-10-2"></span>**1.2 Understanding Oracle GoldenGate Veridata Installation Topology**

Oracle GoldenGate Veridata Agent and Oracle GoldenGate Veridata Server are installed into an existing Oracle home containing Oracle Fusion Middleware Infrastructure.

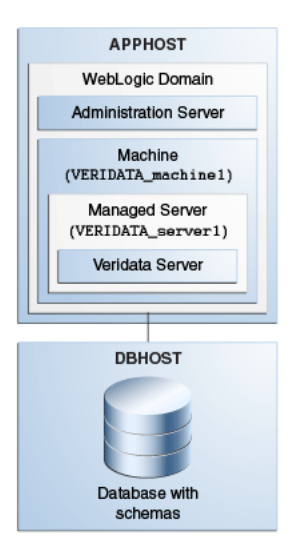

*Figure 1–1 Oracle GoldenGate Veridata Standalone Installation Topology*

This topology represents a standard WebLogic Server domain that contains an Administration Server and a Managed Server on which the Infrastructure and Veridata Server are deployed. The domain is configured on a single host and requires a supported database where the Veridata Repository Database schema and required Fusion Middleware schema are installed.

All elements in this standard installation topology illustration are described in [Table 1–1.](#page-11-0)

| <b>Element</b>               | <b>Description and Links to Additional Documentation</b>                                                                                                    |  |
|------------------------------|----------------------------------------------------------------------------------------------------|--|
| <b>APPHOST</b>               | Standard term used in Oracle documentation referring to the<br>computer that is hosting the application tier.                                                                                                    |  |
| <b>DBHOST</b>                | Standard term used in Oracle documentation referring to the<br>computer that is hosting the database.                                                                                                    |  |
| WebLogic Domain              | A logically related group of Java components (in this case, the<br>administration Server, Managed Servers, and other related software<br>components).                                                                                                    |  |
|                              | For more information, see "What is an Oracle WebLogic Server<br>Domain" in Understanding Oracle Fusion Middleware.                                                                                                    |  |
| <b>Administration Server</b> | The central control entity of a domain which maintains the<br>domain's configuration objects and distributes configuration<br>changes to Managed Servers.                                                                                                    |  |
|                              | For more information, see "What is the Administration Server" in<br>Understanding Oracle Fusion Middleware.                                                                                                    |  |
| Machine                      | Logical representation of the computer that hosts one or more<br>WebLogic Server instances (servers). Machines are also the logical<br>glue between WebLogic Managed Servers and the Node Manager;<br>in order to start or stop a Managed Server with Node Manager, the<br>Managed Server must be associated with a machine. |  |
| Managed Server               | Host for your applications, application components, Web services,<br>and their associated resources.                                                                                                    |  |
|                              | For more information, see "Understanding Managed Servers and<br>Managed Server Clusters" in Understanding Oracle Fusion<br>Middleware.                                                                                                    |  |

<span id="page-11-0"></span>*Table 1–1 Description of the Elements in the Standard Installation Topology*

| <b>Element</b>                       | <b>Description and Links to Additional Documentation</b>                                                                                         |  |
|--------------------------------------|----------------------------------------------------------------------------------------------------|--|
| Infrastructure                       | Collection of services that include the following:                                                                                               |  |
|                                      | Metadata repository (MDS)<br>$\blacksquare$                                                                                                    |  |
|                                      | This contains metadata for Oracle Fusion Middleware<br>components, such as the Oracle Application Developer<br>Framework.                        |  |
|                                      | For more information, see "What is the Metadata Repository" in<br>Understanding Oracle Fusion Middleware.                                        |  |
|                                      | Oracle Application Developer Framework (Oracle ADF)<br>$\blacksquare$                                                                            |  |
|                                      | Oracle Web Services Manager (OWSM)<br>$\blacksquare$                                                                                             |  |
|                                      | Oracle Platform Security Services (OPSS)<br>$\blacksquare$                                                                                       |  |
| Oracle GoldenGate<br>Veridata Server | The Veridata Server coordinates the execution of Oracle GoldenGate<br>Veridata tasks and processes information from multiple Veridata<br>Agents. |  |

*Table 1–1 (Cont.) Description of the Elements in the Standard Installation Topology*

# <span id="page-12-0"></span>**1.3 Installation Roadmap for Oracle GoldenGate Veridata**

This guide provides all the steps required to install and configure the standard Oracle GoldenGate Veridata topology. Within the procedures, the guide also provides references to additional information you can use if you want to create a slightly modified version of this topology.

[Table 1–2](#page-12-1) lists the steps required to install and configure the topology.

| Task                                                                                                    | <b>Description</b>                                                                                                    | <b>Documentation</b>                                                                               |
|----------------------------------------------------------------------------------------------------|----------------------------------------------------------------------------------------------------|----------------------------------------------------------------------------------------------------|
| Verify your system<br>environment and install<br>the prerequisites                                           | Before beginning the installation, verify that the<br>minimum system and network requirements are met.                                                                                                    | See Chapter 2, "Oracle<br>GoldenGate Veridata<br>Prerequisites and System<br>Requirements".        |
| Obtain the appropriate<br>distribution for your<br>installation type                                         | See Appendix D, "Oracle<br>The Oracle GoldenGate Veridata distribution. For<br>GoldenGate Veridata<br>Oracle Golden Gate Veridata 12c (12.2.1) the installer<br>Distribution".<br>is fmw_12.2.1.0.0_ogg.jar.                                                                                         |                                                                                                    |
| Determine your<br>installation directories                                                                   | Verify that the directories that will need to be created<br>See "Understanding the<br>can be created or accessed by the installer, and exist<br>Recommended Directory<br>Structure" in Planning an<br>on systems that meet the minimum requirements.<br>Installation of Oracle Fusion<br>Middleware. |                                                                                                    |
| <b>Install Oracle</b><br>GoldenGate Veridata                                                                 | Installing software transfers the software to your<br>system and creates the Oracle home directory.                                                                                                    | For more information about the<br>install types available during<br>installation, see Section 1.4. |
|                                                                                                    |                                                                                                    | For installation instructions, see<br>Chapter 3, "Installing Oracle"<br>GoldenGate Veridata".      |
| Create Oracle<br>GoldenGate Veridata<br>Repository schema.                                                   | Use the Repository Creation Utility (RCU) to create<br>See Chapter 4, "Creating the<br>Oracle GoldenGate Veridata<br>the Repository database schemas.<br>Repository Schema".                                                                                                    |                                                                                                    |
| Use the configuration wizard to create and configure<br>Create and configure<br>your domain.<br>your domain. |                                                                                                    | See Chapter 5, "Configuring"<br>Domain for Oracle GoldenGate<br>Veridata" to create the domain.    |

<span id="page-12-1"></span>*Table 1–2 Oracle GoldenGate Veridata Installation Roadmap*

# <span id="page-13-0"></span>**1.4 Understanding Oracle GoldenGate Veridata Distribution**

The Oracle GoldenGate Veridata distribution is available as a .jar file. You must have a certified JDK already installed on your system in order to install and configure this distribution.

**Tip:** For more information about distributions, see "Understanding and Obtaining Product Distributions" in *Planning an Installation of Oracle Fusion Middleware*.

For information about how to obtain the distribution and also about the feature sets in the distribution, see [Appendix D.](#page-62-2)

# <span id="page-14-4"></span><span id="page-14-0"></span><sup>2</sup>**Oracle GoldenGate Veridata Prerequisites and System Requirements**

This chapter discusses the supported databases and system requirements to install and run Oracle GoldenGate Veridata.

This chapter includes the following sections:

- [Section 2.1, "General Information"](#page-14-1)
- [Section 2.2, "Prerequisites for Installing Oracle GoldenGate Veridata 12c \(12.2.1\)"](#page-14-2)
- [Section 2.3, "Supported Databases for Comparison"](#page-15-2)
- [Section 2.4, "Oracle GoldenGate Veridata Agent System Requirements"](#page-16-0)
- [Section 2.5, "Oracle GoldenGate Veridata Server System Requirements"](#page-19-0)
- [Section 2.6, "Oracle GoldenGate Veridata Web User Interface Requirements"](#page-22-0)
- [Section 2.7, "SQL/MP Data Exclusions"](#page-23-4)

## <span id="page-14-1"></span>**2.1 General Information**

Oracle GoldenGate Veridata does not require an installation of the Oracle GoldenGate replication software. If you do use that software, install Oracle GoldenGate Veridata in a different location.

# <span id="page-14-5"></span><span id="page-14-2"></span>**2.2 Prerequisites for Installing Oracle GoldenGate Veridata 12c (12.2.1)**

This section describes the prerequisites you must meet before you can successfully install and configure Oracle GoldenGate Veridata. The following sections explain the prerequisites:

- [Section 2.2.1, "Install JDK on the Target Machine"](#page-14-3)
- [Section 2.2.2, "Install Oracle WebLogic Server 12c \(12.2.1\)"](#page-15-0)
- [Section 2.2.3, "Install a Certified Database for Configuring Veridata Repository"](#page-15-1)

## <span id="page-14-3"></span>**2.2.1 Install JDK on the Target Machine**

Installation of a supported JDK is required for the Oracle GoldenGate Veridata installation.

## **DB2 for i**

DB2 for i 6.# and 5.*#* support only Java 6 though Java 7 is recommended where it is possible.

#### **All Other Certified Databases**

Install JDK 1.8.0\_40 or higher on the machine where you run Veridata instance.

For more information about installing and to download the product, go to Java SE Downloads web site:

http://www.oracle.com/technetwork/java/javase/downloads/index.ht ml

You must set the JAVA\_HOME and PATH environment variables with the JDK directory path.

## <span id="page-15-0"></span>**2.2.2 Install Oracle WebLogic Server 12c (12.2.1)**

After installing the certified JDK for your operating system, use the Oracle Fusion Middleware 12c (12.2.1) Infrastructure installer to install Oracle WebLogic Server and the Oracle Java Required Files (JRF) Infrastructure services.

You need to download the installer fmw *WLS* version infrastructure.jar (where *WLS\_version* represents the supported WebLogic Server version), which you can obtain from:

http://www.oracle.com/technetwork/developer-tools/adf/downloads/ index.html

or from Oracle Software Delivery Cloud at:

https://edelivery.oracle.com/

For more details on obtaining Oracle Fusion Middleware Infrastructure installer, see "Understanding and Obtaining the Oracle Fusion Middleware Infrastructure Distribution" in *Installing and Configuring the Oracle Fusion Middleware Infrastructure*.

For details on installing Oracle WebLogic Server and JRF, see "Installing the Oracle Fusion Middleware Infrastructure Software" in *Installing and Configuring the Oracle Fusion Middleware Infrastructure*.

### <span id="page-15-3"></span><span id="page-15-1"></span>**2.2.3 Install a Certified Database for Configuring Veridata Repository**

If you do not already have a database where you can install the schemas, you must install and configure a certified database. Oracle GoldenGate Veridata supports the following databases:

- Oracle
- Microsoft SQL Server

See [Section 2.5.3, "Repository Requirements for the Server Component"](#page-21-0) for more details.

## <span id="page-15-2"></span>**2.3 Supported Databases for Comparison**

Oracle GoldenGate Veridata supports the following databases for comparisons:

- DB2 for i, DB2 LUW, and DB2 z/OS
- **Enscribe**
- Informix
- NonStop SQL/MP
- Oracle
- SOL Server
- Sybase Adaptive Server Enterprise (ASE)
- **Teradata**

Through its support website, Oracle provides late-breaking updates, discussions, and best practices about pre-upgrade requirements, upgrade processes, post-upgrade, compatibility, and interoperability.

To find the latest information about Oracle GoldenGate Veridata release, including the list of certified database versions and operating systems, go to My Oracle Support at http://support.oracle.com.

# <span id="page-16-0"></span>**2.4 Oracle GoldenGate Veridata Agent System Requirements**

One Oracle GoldenGate Veridata Agent must be installed for each database instance that contains data that is to be compared. At minimum, therefore, you will install two agents — one to retrieve source rows and one to retrieve target rows (unless you are comparing data within the same database instance). One agent can retrieve rows from multiple databases or schemas within a given database instance. However, one agent cannot retrieve rows from different database instances.

## **Comparing Multi-Byte Data**

The following considerations apply when you are comparing tables with multibyte data:

- A Java agent should be used for all platforms except NonStop, which has only a C-agent.
- The Java agent uses the UTF-8 character for comparing character data. Out-of-sync data is written to the report file using the UTF-8 character set.
- The Oracle GoldenGate Veridata Oracle C-Agent can be used for comparisons between Oracle databases where the source and target use the same character set and the host system uses the same byte order. An Oracle C-Agent cannot be used in a comparison with a Java agent. Character fields that contain characters that are not valid UTF-8 characters are displayed as hexadecimal in the out-of-sync reports.

## <span id="page-16-1"></span>**2.4.1 Oracle GoldenGate Veridata Java Agent**

Oracle GoldenGate Veridata provides a Java-based agent for the following databases:

- DB2 for i, DB2 LUW, and DB2 z/OS
- **Oracle**
- **SQL Server**
- Sybase ASE
- **Teradata**
- **Informix**

The Java agent connects to the database by using JDBC (Java Database Connectivity). The Java agent enables Oracle GoldenGate Veridata to support comparisons in a heterogeneous environment, where different kinds of databases contain similar, but

not identical data types. With a Java agent, one executable supports many operating systems and databases.

You can install the Java agent on the same system as the one where the database is running, or you can install it on a different system, such as the one where Oracle GoldenGate Veridata Server is installed. When considering where to install the agent, weigh the additional and significant use of network bandwidth that will be incurred if the agent is remote from the database, versus the savings in processing resources on the database host when an agent is not running there.

## **2.4.1.1 Environment Requirements to Use a Java Agent**

## **Windows, UNIX and Linux, all supported databases**

A Java environment is required on all platforms. Download and install either the Java Developer Kit (JDK) or the Java Runtime Environment (JRE) from the Oracle website. Java version 1.8.0\_40 or higher is preferred because of the performance improvements for Oracle GoldenGate Veridata.

## **DB2**

A TCP/IP port must be configured and active.

## **Oracle**

The listener must be configured and running.

## **SQL Server**

A static TCP/IP port must be configured and enabled.

### **Sybase**

Know the ASE listen port.

## **Teradata**

- Know the host name and port number of the database.
- Download the appropriate JDBC driver from the database vendor's website before installing the Java agent. You will be prompted for the location during the installation steps in this guide.

## <span id="page-17-0"></span>**2.4.2 Oracle GoldenGate Veridata C-Agent**

Oracle GoldenGate Veridata also provides a C-code based agent for the following databases:

- The C-agent is required for NonStop SQL/MP and Enscribe databases running on the NonStop platform. This agent can be installed in a Guardian environment.
- The C-agent is supported for the Oracle database, but as of release 11.2.1.0.0, it will no longer be enhanced.
- You must install the C-agent on the same system as the one that hosts the database.
- For Oracle, a dynamically linked C-agent is available. If you use this agent, you must set the following environment variables:

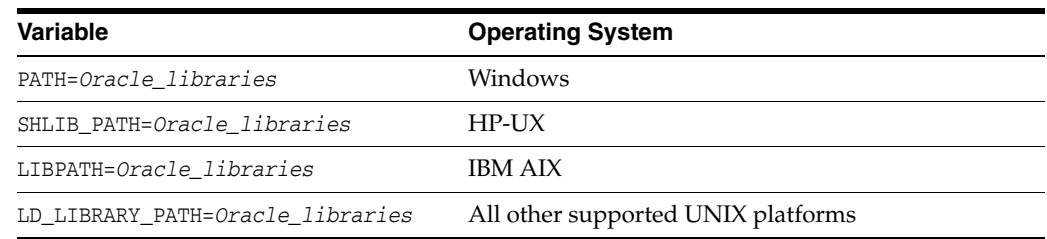

### **Environment Variables for Dynamically Linked C-Agents**

## <span id="page-18-0"></span>**2.4.3 Disk and Memory Requirements for the Agent Component**

- The agent requires at least 1GB of RAM.
- The disk space requirements for the Oracle GoldenGate Veridata Agent vary by platform, but up to 200 MB may be required. On UNIX and Linux, additional space might be required to install the Java environment (if not already installed).
- The main consumers of processing resources are the row sorting operations that are required during a comparison. To improve performance, you might need to increase the temporary memory space in the database if the columns that are being used as keys are not a native unique index or primary key. You specify the columns to use as keys when configuring Oracle GoldenGate Veridata.
- Using server-side sorting instead of database sorting might reduce the load on the database server and improve comparison performance, depending on the number of rows, the indexes defined, the keys used, and the way the database is tuned. See [Section 2.5.2, "Disk and Memory Requirements for the Server Component."](#page-20-0)

## <span id="page-18-1"></span>**2.4.4 Database Privileges for the Agent Component**

Oracle GoldenGate Veridata Agent makes use of a database login, which must be created before you can run comparisons. You provide the login and password when you configure connection objects in the Oracle GoldenGate Veridata Web interface. The following are the database privileges that are required for the database user.

## **Required database privileges for Oracle GoldenGate Veridata Agent**

### **DB2**

SELECT privileges on the tables that will be compared.

## **Oracle**

- GRANT CONNECT
- GRANT SELECT on the tables to be compared. It is recommended, but not necessary, to GRANT SELECT ANY TABLE.
- SELECT CATALOG ROLE

## **NonStop SQL/MP and Enscribe**

- Read access to the SQL/MP system catalog (for queries to CATALOGS table).
- Read access to the SQL/MP catalogs that you want Oracle GoldenGate Veridata to use.
- Read access to the DDL dictionaries that you want Oracle GoldenGate Veridata to  $11S<sub>P</sub>$
- Read access to the Enscribe and SQL/MP tables that will be compared.
- Read, write, create, purge permissions for the Oracle GoldenGate Veridata report and trace files, and access to the sub volumes where they are installed.

#### **SQL Server**

- db\_datareader or the equivalent on the tables to be compared.
- VIEW DEFINITION in the databases to be compared.
- The database must allow SQL Server authentication.

#### **Sybase ASE**

- Access to the databases to be compared.
- SELECT privileges on the tables to be compared.
- SELECT privileges on the sysdatabases system table in the master database to view the list of databases available in the server.

#### **Teradata**

SELECT privileges on the tables to be compared.

#### **Required database privileges for using the Repair feature**

For all databases, the database user must have the UPDATE, INSERT, and DELETE privileges on the tables to be repaired.

For Sybase database, if the table has triggers and suppression of triggers enabled, the database user must have the replication\_role privilege.

For SQL Server database, If the table being repaired has 'identity columns', the Repair User specified must be either the table owner, or should have ALTER permission on the table that is being repaired.

## <span id="page-19-0"></span>**2.5 Oracle GoldenGate Veridata Server System Requirements**

This section describes the installation location, additional programs, disk, memory, and repository requirements for Oracle GoldenGate Veridata Server.

## <span id="page-19-1"></span>**2.5.1 Location for the Server Component**

The server and web user interface components are installed from one installation program on Windows, UNIX, and Linux systems. The installer includes all files that are needed to run those programs. One installation can be used for comparisons among all of the supported databases, but multiple installations can be used as needed.

Do not install the server and web user interface components on a NonStop system. To use Oracle GoldenGate Veridata for NonStop databases:

- Install the server and web user interface components on a supported Windows, UNIX, or Linux system.
- Make certain that this system has access over high-speed network connections to the NonStop systems.

## <span id="page-20-0"></span>**2.5.2 Disk and Memory Requirements for the Server Component**

The server component uses about 200 MB of fixed virtual memory for basic tasks. The remaining virtual memory is used for comparisons. The main consumers of processing resources on the Oracle GoldenGate Veridata machine are the row sorting operations of the initial comparison step when using server-side sorting.

Enough combined disk space and virtual memory is needed to store all of the rows that are sent for comparison from the source and target systems. To estimate the amount of memory per row:

((number of cols in key + 1) \* 4) + 16 + (comparison width of a key col)

Where:

comparison width of a key col depends on the comparison format that is selected by Oracle GoldenGate Veridata (or a user override) to use for a comparison.

Comparison format data sizes:

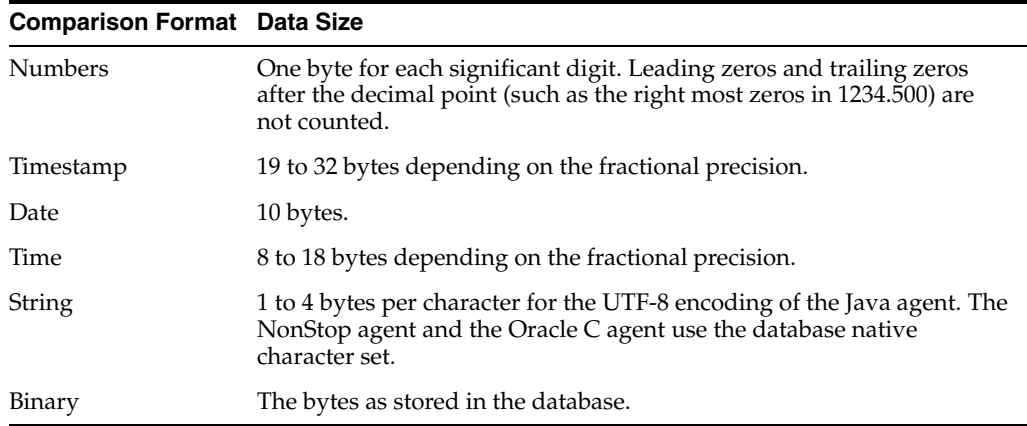

For example, the number 109998877, if compared as a decimal float, would require:

 $((1 + 1) * 4) + 16 + 9 = 33$  bytes of memory for this row

**Note:** This assumes that all non-key columns are compared by using a hash, not literally. More space is needed for literal comparisons

Oracle GoldenGate Veridata uses an external merge sort to sort the data. As data is received from the agent, the rows are sorted in memory. When a memory buffer is full, the sorted rows are written to disk.

In order to sort the data, the sort process matches the initial data set size for temporary storage space. The required amount of temporary space is determined by the number of rows, the row size, and the amount of available sort memory. The following cases illustrate the different modes of the sort depending on the available resources.

- In-Memory Sort: This sorts the data entirely in memory and is the fastest method, but the memory requirements may exceed what is available. The sort memory must be approximately 2.5 times larger than the size of the data set.
- **One Disk Pass:** This sorts data and writes to the disk only once. It requires sort disk space equal to the size of the data set. This process is almost as fast as the in-memory sort and the memory requirements are lower. In general the Oracle

GoldenGate Veridata server can write the rows to disk faster than the agent can read them from the database.

- **Two Disk Passes:** This sorts and writes to the disk twice, requiring sort disk space twice the size of the data set. Although the disk requirement is greater, very large data sets can be sorted with a reasonable amount of memory.
- **Three or More Disk Passes:** After all of the rows have been received from the agent, additional sorting may be required before the rows are ready for the final write to disk. If it is necessary to access the disk three or more times, the required sort space will be three or more times the data set size. This is slow and should be avoided.

Beyond this allocation, memory is required for storing rows during the second step of processing, the confirmation step. This can be up to 20 MB if you expect a large number of rows to require confirmation, as is usually the case when replication latency is very high. These rows are staged in the main memory before they are confirmed.

 On 64-bit systems, more memory can be addressed, so more data can be stored in main memory instead of on slower disk devices. The memory that is used in the initial comparison step is not necessarily all released at once to be available for the confirmation step. Consequently, some memory will be shared between processes. When the sort cannot hold all of the rows in memory, it uses disk storage.

When deciding how much memory to allocate, be aware of the following ways that you can manage it with parameter settings within the Oracle GoldenGate Veridata application:

- The temporary space should be located on a reasonably fast file system. A network file system located on a remote server may slow the comparison processing.
- You can increase disk  $I/O$  performance by specifying multiple temporary directories with profile settings. For maximum benefit, put the directories on different physical disks.
- You can use a profile setting to terminate the confirmation step after a given number of out-of-sync rows, to work around resource limitations.
- Additional memory properties can be controlled with server parameters. See "Configuration Parameters" in *Administering Oracle GoldenGate Veridata*.

## <span id="page-21-0"></span>**2.5.3 Repository Requirements for the Server Component**

Oracle GoldenGate Veridata Server requires a database to serve as a repository for objects that store the information and environment preferences that users create when using Oracle GoldenGate Veridata Web interface.

Use the Repository Creation Utility (RCU) to create the repository. See [Chapter 4,](#page-26-3)  ["Creating the Oracle GoldenGate Veridata Repository Schema"](#page-26-3).

You can use the following databases as a repository:

- **Oracle**
- **SQL Server**

### **2.5.3.1 Required Database Privileges for Oracle GoldenGate Veridata Server**

#### **Oracle**

- **1.** Create a user and password.
- **2.** Specify QUOTA UNLIMITED on the user's default tablespace.

#### **SQL Server**

- **1.** Create a database and login that is a user of the database where you will be installing the repository.
- **2.** Grant this login sufficient privileges to perform the following operations:
	- CONNECT to the database
	- CREATE, ALTER, DROP TABLE in the database
	- CREATE and DROP INDEX in the database
	- INSERT, UPDATE, DELETE from tables in the database
	- SELECT from tables in the database
	- ALTER SCHEMA of the login's default schema

#### **2.5.3.2 Required environment components for Oracle GoldenGate Veridata Server**

#### **Oracle**

- **1.** The database instance name
- **2.** The ORACLE\_HOME (if using TNSNAMES connection method)
- **3.** Default and temporary tablespaces for the repository (if you will be creating a new user for the server component during installation)
- **4.** A login and password, if using an existing database user for the repository.

#### **SQL Server**

- **1.** The SQL Server instance must be configured to use a static port number. This port is stored in a configuration file so that it can be referenced to make JDBC connections to the database.
- **2.** A login and password (or integrated authentication), if using an existing database user for the repository.

# <span id="page-22-0"></span>**2.6 Oracle GoldenGate Veridata Web User Interface Requirements**

This section describes the Java package, browsers, screen resolution, security, and ports recommended or required for the Oracle GoldenGate Web User Interface.

## <span id="page-22-1"></span>**2.6.1 Location for the Web Component**

See [Section 2.5.1, "Location for the Server Component"](#page-19-1). One installer program installs both Oracle GoldenGate Veridata Web Server component and Oracle GoldenGate Veridata Web User Interface.

## <span id="page-22-2"></span>**2.6.2 Java Environment for the Web User Interface**

JDK 1.8.0\_40 or higher is required for the Veridata Web User Interface installation.

**Note:** The Veridata Web User Interface cannot be installed on DB2 for i because it does not support JDK 1.7.

## <span id="page-23-0"></span>**2.6.3 Supported Browsers for the Web User Interface**

- Microsoft Internet Explorer version 11 or higher
- Mozilla Firefox version 38 or higher
- Google Chrome version 43
- Apple Safari version 8 or higher

## <span id="page-23-1"></span>**2.6.4 Recommended Screen Resolution for the Web User Interface**

Minimum of 1024 x 768

## <span id="page-23-2"></span>**2.6.5 Port Numbers for the Web User Interface**

- The Oracle GoldenGate Veridata Web application interacts with Oracle WebLogic Server. Oracle WebLogic Server is installed with Oracle GoldenGate Veridata Server on default ports. You can change the port numbers if needed.
- Oracle GoldenGate Veridata Web makes use of the default port 8830.

## <span id="page-23-3"></span>**2.6.6 Security for the Web User Interface**

The web server provides user security roles that control access to certain pages of the Oracle GoldenGate Veridata Web interface. To create users and define user roles, use the Oracle WebLogic Server Administration Console. For more information, see "Securing Access to Oracle GoldenGate Veridata Web Interface by Defining User Roles" in *Administering Oracle GoldenGate Veridata*.

# <span id="page-23-4"></span>**2.7 SQL/MP Data Exclusions**

On SQL/MP tables with clustered keys, the right-most portion of the primary key is a timestamp added by the file system. For compare pairs composed of such tables, the timestamp will be different on the source and target systems. As a result, it must be excluded from the comparison, because Oracle GoldenGate Veridata compares keys to ensure that the correct rows are compared.

If, after the timestamp portion of a key is eliminated, the remaining key columns do not produce a unique key value, then those tables must have a unique index or other columns that can be specified to create a unique value. Otherwise, they cannot be compared with Oracle GoldenGate Veridata.

# <span id="page-24-2"></span><span id="page-24-0"></span><sup>3</sup>**Installing Oracle GoldenGate Veridata**

This chapter explains how to install a new, clean copy of the Oracle GoldenGate Veridata software.

> **Note:** You can find installation instructions for DB2 for i and DB2 z/OS platforms in [Appendix B, "Installing Oracle GoldenGate](#page-56-3)  [Veridata Java Agent on DB2 for i and DB2 z/OS."](#page-56-3)

This chapter includes the following sections:

- [Section 3.1, "Starting the Installation Program"](#page-24-1)
- Section 3.2, "Navigating the Installation Screens to Install Oracle GoldenGate [Veridata"](#page-25-0)

# <span id="page-24-1"></span>**3.1 Starting the Installation Program**

To start the installation program for Oracle GoldenGate Veridata, perform the following steps.

- **1.** Log in to the target system.
- **2.** The installer requires that a certified JDK already exists on your system. For more information, see the appropriate certification document for 12c (12.2.1) on the *Oracle Fusion Middleware Supported System Configurations* page.
- **3.** Go to the directory where you downloaded the installation program. For more information about downloading the installer, see [Appendix D, "Oracle GoldenGate](#page-62-2)  [Veridata Distribution"](#page-62-2).
- **4.** Launch the installation program by invoking java -jar from the JDK directory on your system, as shown in the example below:

/home/Oracle/jdk8\_40/jdk1.8.0\_40/bin/java -jar fmw\_12.2.1.0.0\_ogg.jar

Be sure to replace /home/Oracle/jdk8\_40/jdk1.8.0\_40 in this example with the location of the JDK on your system.

When the installation program appears, you are ready to begin the installation. See [Section 3.2](#page-25-0) for a description of each installation program screen.

# <span id="page-25-1"></span><span id="page-25-0"></span>**3.2 Navigating the Installation Screens to Install Oracle GoldenGate Veridata**

The installation program displays a series of screens, in the order listed in [Table 3–1.](#page-25-1)

If you need additional help with any of the installation screens, click the screen name.

**Screen Description** Installation Inventory Setup This screen will appear if this is the first time you are installing any Oracle product on this host. Specify the location where you want to create your central inventory. Make sure that the operating system group name selected on this screen has write permissions to the central inventory location. For more information about the central inventory, see "Understanding the Oracle Inventory" in *Installing Software with the Oracle Universal Installer*. Welcome **This screen introduces** you to the product installer. Installation Location Use this screen to specify the location of your Oracle home directory. For more information, see "Selecting Directories for Installation and Configuration" in *Planning an Installation of Oracle Fusion Middleware*. Installation Type Use this screen to select the type of installation and consequently, the products and feature sets you want to install. For Oracle GoldenGate Veridata the following are the installation types: Oracle GoldenGate Veridata Server: Installs Veridata Web Server Oracle GoldenGate Veridata Agent: Installs Veridata Java Agent ■ Oracle GoldenGate Veridata Server and Agent: Installs both Web Server and Java Agent Prerequisite Checks This screen verifies that your system meets the minimum necessary requirements. Specify Security Updates If you already have an Oracle Support account, use this screen to indicate how you would like to receive security updates. If you do not have one and are sure you want to skip this step, clear the check box and verify your selection in the follow-up dialog box. Installation Summary Use this screen to verify the installation options you selected. If you want to save these options to a response file, click **Save** and provide the location and name of the response file. Response files can be used later in a silent installation situation. For more information about silent or command line installation, see "Using the Oracle Universal Installer in Silent Mode" in *Installing Software with the Oracle Universal Installer*. Installation Progress This screen allows you to see the progress of the installation. Installation Complete This screen appears when the installation is complete. Review the information on this screen, then click **Finish** to dismiss the

*Table 3–1 Oracle GoldenGate Veridata Install Screens*

installer.

# <span id="page-26-3"></span><span id="page-26-0"></span><sup>4</sup>**Creating the Oracle GoldenGate Veridata Repository Schema**

This chapter describes how to create the Veridata Repository database schemas using the Repository Creation Utility (RCU).

This step is required before any domain is configured for your Oracle GoldenGate Veridata instance.

This chapter includes the following sections:

- [Section 4.1, "Configuring a Certified Database"](#page-26-1)
- [Section 4.2, "Starting Repository Creation Utility"](#page-26-2)
- [Section 4.3, "Navigating the RCU Screens to Create the Schema"](#page-27-0)

## <span id="page-26-1"></span>**4.1 Configuring a Certified Database**

Before you begin, make sure you have installed and configured a certified database. For more information about the supported database, see the certification matrix at http://support.oracle.com.

For more information, see [Section 2.2.3, "Install a Certified Database for Configuring](#page-15-3)  [Veridata Repository".](#page-15-3)

## <span id="page-26-2"></span>**4.2 Starting Repository Creation Utility**

Navigate to the *ORACLE\_HOME*/oracle\_common/bin directory and start RCU.

**1.** Set the *JAVA\_HOME* environment variable to your JDK location.

On UNIX operating systems:

setenv JAVA\_HOME/home/Oracle/Java/jdk*version*

On Windows operating systems, right-click on the desktop, then select **My Computer**, then select **Properties**. Click **Advanced System Settings** in the left column, then click **Environment Variables** in the System Properties window.

In the Environment Variables window, set *JAVA\_HOME* to your JDK location.

- **2.** Navigate to the *ORACLE\_HOME*/oracle\_common/bin directory.
- **3.** Start RCU.

On UNIX operating systems:

./rcu

On Windows operating systems:

rcu.bat

# <span id="page-27-0"></span>**4.3 Navigating the RCU Screens to Create the Schema**

Follow the instructions on this section to complete schema creation for Oracle GoldenGate Veridata.

Refer to "Understanding Repository Creation Screens" in *Creating Schemas with the Repository Creation Utility* for more information about any of the screens mentioned in this section.

- [Task 1, "Introducing RCU"](#page-27-1)
- [Task 2, "Selecting a Repository Creation Method"](#page-27-2)
- [Task 3, "Providing Database Connection Details"](#page-27-3)
- [Task 4, "Selecting Components"](#page-27-4)
- [Task 5, "Specifying Schema Passwords"](#page-28-0)
- [Task 6, "Map Tablespaces"](#page-28-1)
- [Task 7, "Completing Schema Creation"](#page-29-0)

#### <span id="page-27-1"></span>**Task 1 Introducing RCU**

Click **Next**.

#### <span id="page-27-2"></span>**Task 2 Selecting a Repository Creation Method**

If you have the necessary permission and privileges to perform DBA activities on your database, select **System Load and Product Load Concurrently**. This procedure assumes that you have the necessary privileges.

For Oracle database, if you do not have the necessary permission or privileges to perform DBA activities in the database, you must select **Prepare Scripts for System Load** on this screen. This option will generate a SQL script, which can be provided to your database administrator. See "Understanding System Load and Product Load" in *Creating Schemas with the Repository Creation Utility*.

#### <span id="page-27-3"></span>**Task 3 Providing Database Connection Details**

Provide the database connection details for RCU to connect to your database.

Click **Next** to proceed, then click **OK** on the dialog window confirming that connection to the database was successful.

#### <span id="page-27-4"></span>**Task 4 Selecting Components**

Select **Create new prefix**, specify a custom prefix, then select the Oracle GoldenGate Veridata Repository schema.

The custom prefix is used to logically group these schemas together for use in this domain only; you must create a unique set of schemas for each domain as schema sharing across domains is not supported.

Ensure that the Oracle Platform Security Services (OPSS) schema is selected in addition to the Veridata Repository schema as shown below:

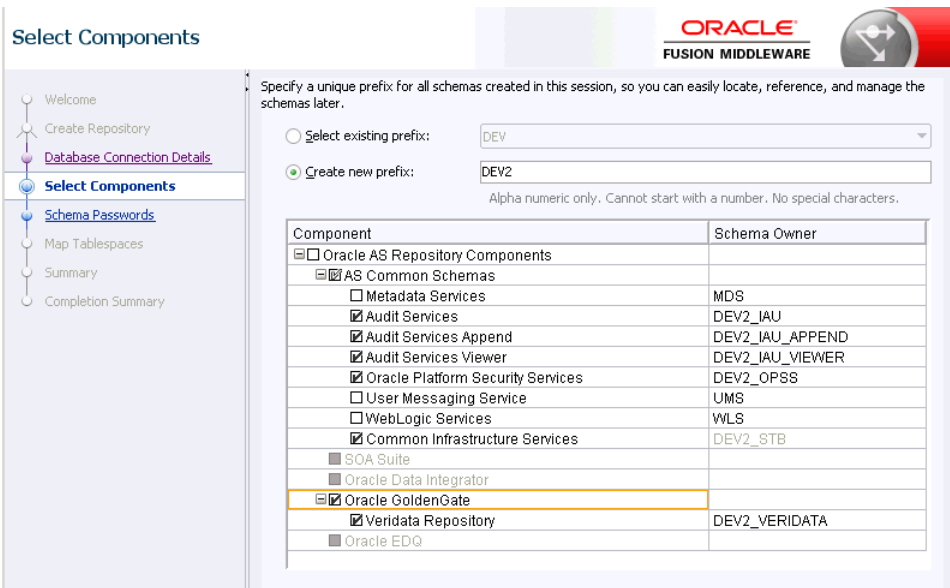

For more information about custom prefixes, see "Understanding Custom Prefixes" in *Creating Schemas with the Repository Creation Utility*.

For more information about how to organize your schemas in a multi-domain environment, see "Planning Your Schema Creation" in *Creating Schemas with the Repository Creation Utility*.

> **Tip:** You must make a note of the custom prefix you choose to enter here; you will need this later on during the domain creation process.

Click **Next** to proceed, then click **OK** on the dialog window confirming that prerequisite checking for schema creation was successful.

#### <span id="page-28-0"></span>**Task 5 Specifying Schema Passwords**

Specify how you want to set the schema passwords on your database, then specify and confirm your passwords.

**Tip:** You must make a note of the passwords you set on this screen; you will need them later on during the domain creation process.

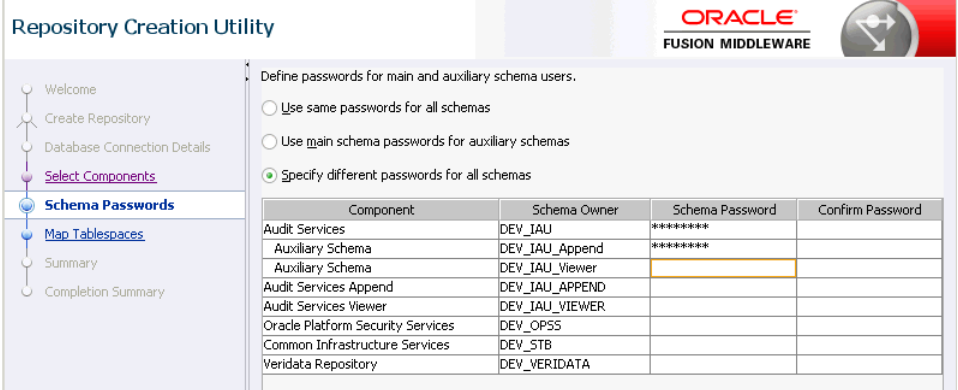

#### <span id="page-28-1"></span>**Task 6 Map Tablespaces**

Specify the Tablespaces for the Oracle GoldenGate Veridata Repository.

**Tip:** More information about the fields on this screen can be found in *Creating Schemas with the Repository Creation Utility*.

### <span id="page-29-0"></span>**Task 7 Completing Schema Creation**

Navigate through the remainder of the RCU screens to complete schema creation. When you reach the Completion Summary screen, click **Close** to dismiss RCU.

**5**

# <span id="page-30-4"></span><span id="page-30-0"></span><sup>5</sup>**Configuring Domain for Oracle GoldenGate Veridata**

This chapter describes how to create and configure the domain for the Oracle GoldenGate Veridata standard installation topology.

This chapter includes the following sections:

- [Section 5.1, "Creating the Database Schema"](#page-30-1)
- [Section 5.2, "Configuring a Domain"](#page-30-2)
- [Section 5.3, "Performing Next Steps"](#page-37-0)

## <span id="page-30-1"></span>**5.1 Creating the Database Schema**

Before you can configure the topology for your agent, make sure you have created the necessary schema in your database. See [Chapter 4, "Creating the Oracle GoldenGate](#page-26-3)  [Veridata Repository Schema"](#page-26-3) for instructions.

## <span id="page-30-2"></span>**5.2 Configuring a Domain**

This section describes the procedure for creating an Expanded WebLogic domain for the Veridata agent using the configuration wizard.

For more information about other methods available for domain creation, see "Additional Tools for Creating, Extending, and Managing WebLogic Domains" in *Creating WebLogic Domains Using the Configuration Wizard*.

The following topics are covered in this section:

- [Section 5.2.1, "Starting the Configuration Wizard"](#page-30-3)
- Section 5.2.2, "Navigating the Configuration Wizard Screens to Configure the [Domain"](#page-31-0)

## <span id="page-30-3"></span>**5.2.1 Starting the Configuration Wizard**

To configure a domain, navigate to the *ORACLE\_HOME*/oracle\_common/common/bin directory and start the WebLogic Server Configuration Wizard.

On UNIX operating systems:

./config.sh

On Windows operating systems:

config.cmd

## <span id="page-31-0"></span>**5.2.2 Navigating the Configuration Wizard Screens to Configure the Domain**

Follow the instructions in this section to create and configure the domain for the topology.

> **Note:** You can use the same procedure described in this section to extend an existing domain. If your needs do not match the instructions given in the procedure, be sure to make your selections accordingly, or refer to the supporting documentation for additional details.

Domain creation and configuration includes the following tasks:

- [Task 1, "Selecting the Domain Type and Domain Home Location"](#page-31-1)
- [Task 2, "Selecting the Configuration Templates"](#page-31-2)
- [Task 3, "Configuring the Administrator Account"](#page-32-0)
- [Task 4, "Specifying the Domain Mode and JDK"](#page-32-1)
- [Task 5, "Specifying the Datasource Configuration Type"](#page-32-2)
- [Task 6, "Specifying JDBC Component Schema Information"](#page-34-0)
- [Task 7, "Testing the JDBC Connections"](#page-34-1)
- [Task 8, "Specifying Keystore Details"](#page-34-2)
- [Task 9, "Selecting Advanced Configuration"](#page-35-0)
- [Task 10, "Configuring the Administration Server Listen Address"](#page-35-1)
- [Task 12, "Configuring Managed Servers"](#page-36-0)
- Task 13, "Reviewing Your Configuration Specifications and Configuring the [Domain"](#page-36-1)
- [Task 14, "Reviewing Your Domain Home and Administration Server URL"](#page-36-2)

#### <span id="page-31-1"></span>**Task 1 Selecting the Domain Type and Domain Home Location**

On the Configuration Type screen, select **Create a new domain**.

In the Domain Location field, specify your Domain home directory.

It is recommended that you locate your Domain home in accordance with the directory structure summarized in "Understanding the Recommended Directory Structure" in *Planning an Installation of Oracle Fusion Middleware*, where the Domain home is located outside the Oracle home directory. This directory structure will help you avoid issues when you need to upgrade or reinstall your software.

**Tip:** More information about the other options on this screen can be found in Configuration Type in *Creating WebLogic Domains Using the Configuration Wizard*.

#### <span id="page-31-2"></span>**Task 2 Selecting the Configuration Templates**

On the Templates screen, make sure **Create Domain Using Product Templates** is selected, then select **Oracle GoldenGate** from the Template Categories. The following templates are selected:

Veridata Standard WebLogic Server Domain - 12.2.1.0.0 [veridata]

Selecting this template automatically selects the following as dependencies:

- **–** Oracle JRF 12.2.1 [oracle\_common]
- **–** WebLogic Coherence Cluster Extension 12.2.1 [wlserver]

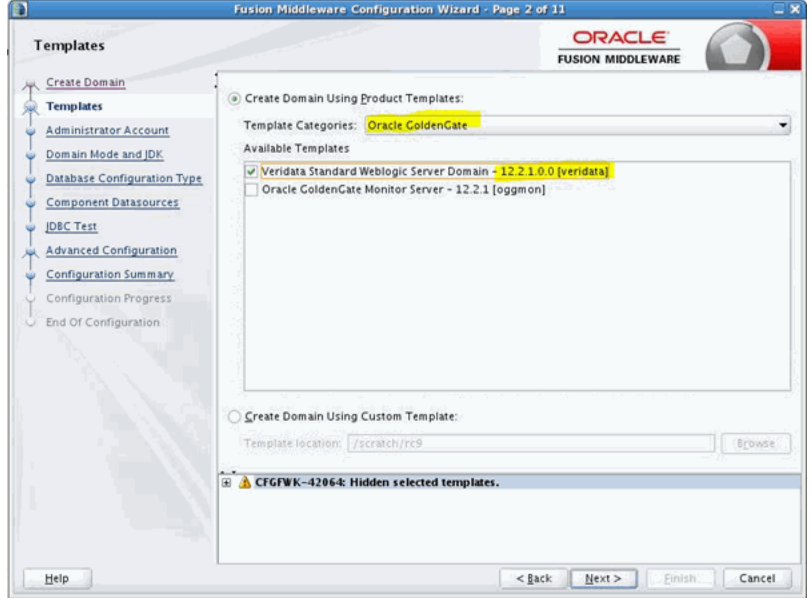

**Tip:** More information about the options on this screen can be found in Templates in *Creating WebLogic Domains Using the Configuration Wizard*.

#### <span id="page-32-4"></span><span id="page-32-0"></span>**Task 3 Configuring the Administrator Account**

On the Administrator Account screen, specify the user name and password for the default WebLogic Administrator account for the domain.

It is recommended that you make a note of the user name and password specified on this screen; you will need these credentials later to boot and connect to the domain's Administration Server.

#### <span id="page-32-3"></span><span id="page-32-1"></span>**Task 4 Specifying the Domain Mode and JDK**

On the Domain Mode and JDK screen:

- Select **Production** in the Domain Mode field.
- Select the Oracle HotSpot JDK in the JDK field. JDK Version 1.8.0\_40 or higher is required.

**Tip:** More information about the options on this screen can be found in Domain Mode and JDK in *Creating WebLogic Domains Using the Configuration Wizard*.

#### <span id="page-32-2"></span>**Task 5 Specifying the Datasource Configuration Type**

Select **RCU Data** to activate the fields on this screen. The **RCU Data** option instructs the Configuration Wizard to connect to the database and Service Table (STB) schema to automatically retrieve schema information for the schemas needed to configure the domain.

**Note:** If you choose to select **Manual Configuration** on this screen, you will have to manually fill in the parameters for your schema on the JDBC Component Schema screen.

After selecting **RCU Data**, specify the database connection details in the following fields:

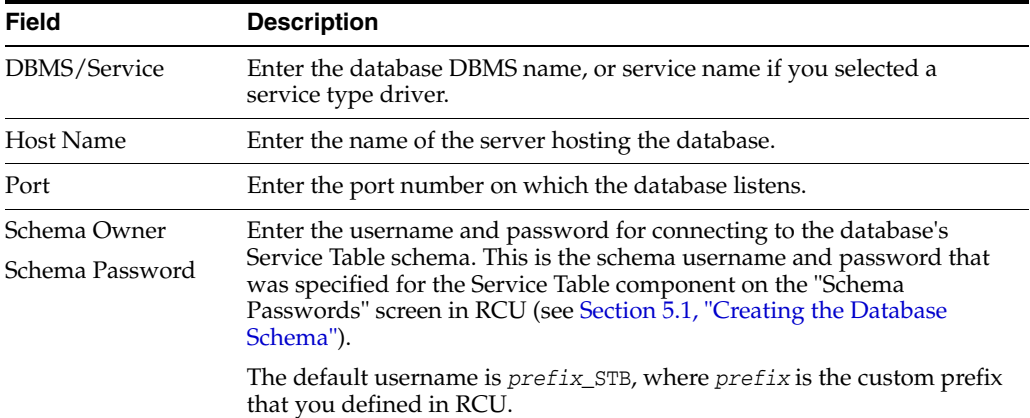

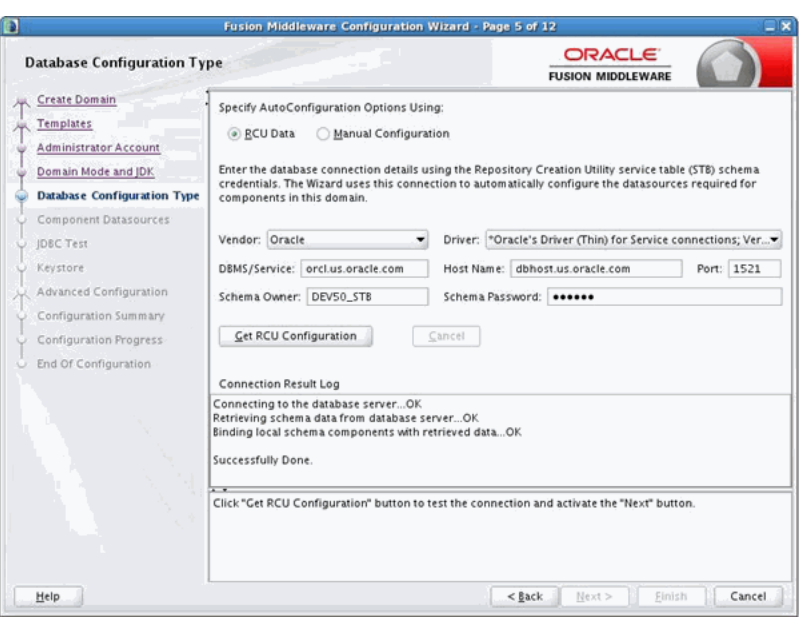

Click **Get RCU Configuration** when you are finished specifying the database connection information. The following output in the Connection Result Log indicates that the operation succeeded:

```
Connecting to the database server...OK
Retrieving schema data from database server...OK
Binding local schema components with retrieved data...OK
```
Successfully Done.

**Tip:** More information about the **RCU Data** option can be found in "Understanding the Service Table Schema" in *Creating Schemas with the Repository Creation Utility*.

More information about the other options on this screen can be found in Datasource Defaults in *Creating WebLogic Domains Using the Configuration Wizard*

#### <span id="page-34-0"></span>**Task 6 Specifying JDBC Component Schema Information**

Verify that the values on the JDBC Component Schema screen are correct for all schemas. If you selected **RCU Data** on the previous screen, the schema table should already be populated appropriately.

**Tip:** More information about the other options on this screen can be found in JDBC Component Schema in *Creating WebLogic Domains Using the Configuration Wizard*.

#### <span id="page-34-1"></span>**Task 7 Testing the JDBC Connections**

Use the JDBC Test screen to test the datasource connections you have just configured.

A green check mark in the Status column indicates a successful test. If you encounter any issues, see the error message in the Connection Result Log section of the screen, fix the problem, then try to test the connection again.

**Tip:** More information about the other options on this screen can be found in Test Component Schema in *Creating WebLogic Domains Using the Configuration Wizard*

#### <span id="page-34-2"></span>**Task 8 Specifying Keystore Details**

Use the Keystore screen to specify the path to the trusted certificate for each keystore. You can also specify the path to each keystore's private key, the password for the private key and the path to the Identity Certificate for the private key.

To select an Identity certificate, select the Identity keystore name from the Store Key Name drop down list and specify the paths to the private key and the identity certificate.

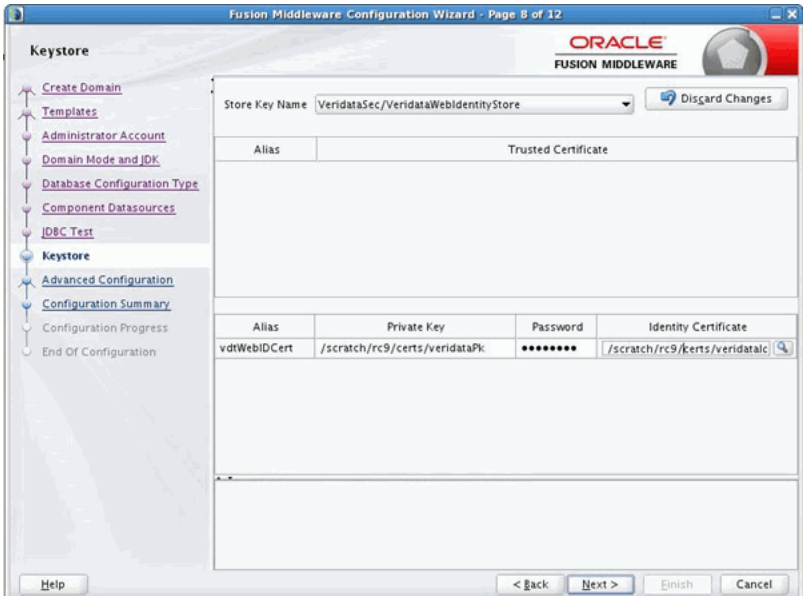

When you select the Trust Store from the Store Key Name drop-down list, the path to the sample certificate provided with the Veridata installation is displayed by default. You can specify the path to your trusted certificate on this page.

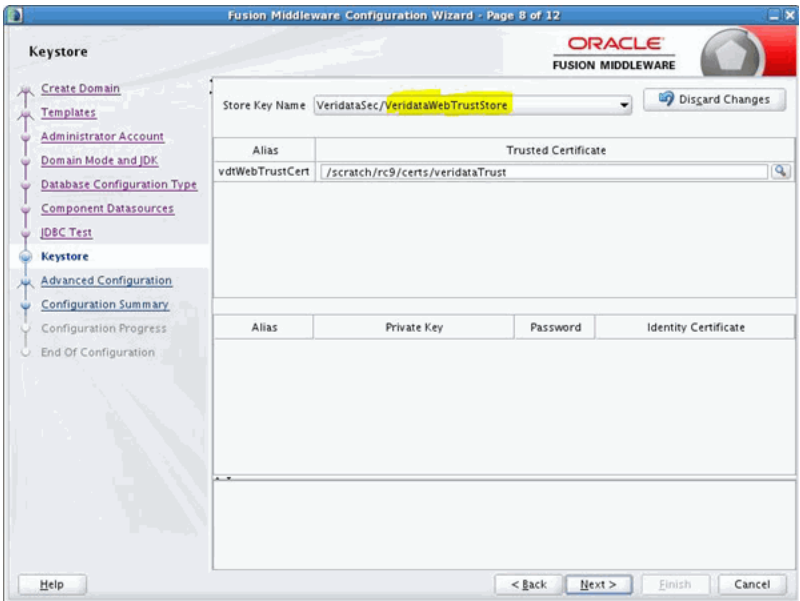

**Tip:** More information about the other options on this screen can be found in Keystore in *Creating WebLogic Domains Using the Configuration Wizard*

### <span id="page-35-0"></span>**Task 9 Selecting Advanced Configuration**

To complete domain configuration for the topology, select the following options on the Advanced Configuration screen:

Administration Server

This is required to properly configure the listen address of the Administration Server.

Node Manager

This is required to configure Node Manager.

Managed Server, Clusters and Coherence

This is required to configure the Oracle GoldenGate Veridata Managed Server.

#### <span id="page-35-1"></span>**Task 10 Configuring the Administration Server Listen Address**

On the Administration Server screen, select the drop-down list next to Listen Address and select the IP address on the host where the Administration Server will reside. Do not use "All Local Addresses."

Do not specify any server groups for the Administration Server.

### **Task 11 Configuring Node Manager**

The Node Manager screen can be used to select the type of Node Manager you want to configure, along with the Node Manager credentials.

Select **Per Domain** as the Node Manager type, then specify the Node Manager credentials.

**Tip:** More information about the options on this screen can be found in Node Manager in *Creating WebLogic Domains Using the Configuration Wizard*.

More information about the types of Node Manager can be found in "Node Manager Overview" in *Administering Node Manager for Oracle WebLogic Server*.

#### <span id="page-36-0"></span>**Task 12 Configuring Managed Servers**

On the Managed Servers screen, a new Managed Server named VERIDATA\_server1 is created:

- **1.** In the Listen Address drop-down list, select the IP address of the host on which the Managed Server will reside. Do not use "All Local Addresses."
- **2.** In the Server Groups drop-down list, select **VERIDATA-MANAGED-SERVERS**. This server group ensures that the Oracle JRF services are targeted to the Managed Servers you are creating.

Server groups target Fusion Middleware applications and services to one or more servers by mapping defined application service groups to each defined server group. A given application service group may be mapped to multiple server groups if needed. Any application services that are mapped to a given server group are automatically targeted to all servers that are assigned to that group. For more information, see "Application Service Groups, Server Groups, and Application Service Mappings" in *Domain Template Reference*.

These server names and will be referenced throughout this document; if you choose different names be sure to replace them as needed.

**Note:** You must make a note of the IP address and port number for the Managed Server. You will need this information when you configure the agent.

**Tip:** More information about the options on this screen can be found in Managed Servers in *Creating WebLogic Domains Using the Configuration Wizard*.

#### <span id="page-36-1"></span>**Task 13 Reviewing Your Configuration Specifications and Configuring the Domain**

The Configuration Summary screen contains the detailed configuration information for the domain you are about to create. Review the details of each item on the screen and verify that the information is correct.

You can go back to any previous screen if you need to make any changes, either by using the **Back** button or by selecting the screen in the navigation pane.

Domain creation will not begin until you click **Create**.

<span id="page-36-3"></span>**Tip:** More information about the options on this screen can be found in Configuration Summary in *Creating WebLogic Domains Using the Configuration Wizard*.

#### <span id="page-36-2"></span>**Task 14 Reviewing Your Domain Home and Administration Server URL**

The Configuration Success screen will show the Domain home location and URL of the Administration Server you just configured.

You must make a note of both items as you will need them to start the servers in your domain.

Click **Finish** to dismiss the configuration wizard.

# <span id="page-37-0"></span>**5.3 Performing Next Steps**

[Chapter 7, "Next Steps After Configuring an Oracle GoldenGate Veridata Domain"](#page-42-5) contains basic administration tasks. You should familiarize yourself with the tasks described in this section and perform them as needed to verify that your domain is properly configured.

# <span id="page-38-3"></span><span id="page-38-0"></span><sup>6</sup>**Deploying and Configuring Oracle GoldenGate Veridata Agent**

This chapter describes how to deploy and configure the Oracle GoldenGate Veridata agent for the Oracle WebLogic Server domain.

- [Section 6.1, "About Oracle GoldenGate Veridata Agent Deployment Scripts"](#page-38-1)
- [Section 6.2, "Configuring Oracle GoldenGate Veridata Agent"](#page-39-0)
- [Section 6.3, "Starting the Oracle GoldenGate Veridata Agent"](#page-39-1)
- Section 6.4, "Using the Oracle GoldenGate Veridata Agent Deployment Script in [Debug Mode"](#page-39-2)
- [Section 6.5, "Running Oracle GoldenGate Veridata as a Windows Service"](#page-40-0)

# <span id="page-38-1"></span>**6.1 About Oracle GoldenGate Veridata Agent Deployment Scripts**

After installing Oracle GoldenGate Veridata Agent using Oracle Universal Installer, you must deploy the agent to a non Oracle Home location and configure the agent before running comparison jobs using a deployment script provided in the installation.

The following table describes the directories and the variables that are used when referring to those directories in this section.

| <b>Directory Variable</b> | <b>Directory Path</b>                                                                                          |
|---------------------------|----------------------------------------------------------------------------------------------------|
| ORACLE HOME               | <i>linstall_location/Oracle_Home. This is the home directory for the</i><br>Oracle Fusion Middleware products. |
| VERIDATA PRODUCT HOME     | /ORACLE HOME/veridata                                                                                          |
| AGENT ORACLE HOME         | /VERIDATA PRODUCT HOME/agent                                                                                   |
| AGENT DEPLOY LOCATION     | This is the location where the Veridata Agent is deployed in the<br>WebLogic Server domain.                    |
|                           | Note that this location should be outside the ORACLE_HOME.                                                     |

<span id="page-38-2"></span>*Table 6–1 Directories in an Oracle GoldenGate Veridata Installation*

The agent\_config.sh|.bat script located in the *AGENT\_ORACLE\_HOME* directory is used for deploying the Veridata Agent.

### **Syntax:**

agent\_config.sh|.bat *AGENT\_DEPLOY\_LOCATION*

The *AGENT\_DEPLOY\_LOCATION* can be an absolute path or a path relative to the location from where the script is running.

**Note:** You must deploy the Oracle GoldenGate Veridata Agent to a directory outside *ORACLE\_HOME*.

# <span id="page-39-0"></span>**6.2 Configuring Oracle GoldenGate Veridata Agent**

You must configure the Oracle GoldenGate Veridata Agent to use your database.

**1.** Go to the agent deployed location *AGENT\_DEPLOY\_LOCATION*.

There is an agent.properties.sample file in this directory that contains database related properties like JDBC URL and driver.

- **2.** Copy the agent.properties.sample file and rename to agent.properties.
- **3.** Most of the properties defined in the file have default values. However, you must update the following properties:
	- **a.** The server.port property is the port where the Veridata Agent listens for connection requests.

server.port=*server.port*

For example, server.port=7862.

**b.** The database.url specifies the JDBC connection URL for the database. Samples for all supported databases are provided in the file.

database.url=*database.url*

For example, database.url=jdbc:oracle:thin:@localhost:1521:orcl.

**c.** The server.jdbcDriver property specifies the list of JDBC driver JAR files. Sample lists for the supported databases are provided in the file.

Use the driver corresponding to the database.url in the preceding step.

server.jdbcDriver=<server.jdbcDriver>

For example, server.jdbcDriver=ojdbc7.jar oracle.xdb\_12.1.0.jar.

## <span id="page-39-1"></span>**6.3 Starting the Oracle GoldenGate Veridata Agent**

Go to the agent deployment location *AGENT\_DEPLOY\_LOCATION* and run following command.

\$ ./agent.sh start *agent.properties*

Where *agent.properties* is the properties file that contains your database properties.

## <span id="page-39-2"></span>**6.4 Using the Oracle GoldenGate Veridata Agent Deployment Script in Debug Mode**

For debugging issues with the Veridata Agent deployment, run the agent\_config script with an additional command line argument as follows:

#### **Syntax:**

agent\_config.sh|.bat *AGENT\_DEPLOY\_LOCATION* true

When this option is true, the debug logs are printed on the screen.

## <span id="page-40-0"></span>**6.5 Running Oracle GoldenGate Veridata as a Windows Service**

On Windows platform, after installing the Oracle GoldenGate Veridata Agent, run the agent as a service. The scripts are located in *AGENT\_DEPLOY\_LOCATION*\service. The README. txt file in the service directory describes the procedure to run the agent as a service.

To install as a Windows service:

- **1.** Go to the Oracle GoldenGate Veridata Agent installation directory.
- **2.** Open the Set\_Veridata\_Agent\_Env.bat file in an editor.
- **3.** Locate the '\_VERIDATA\_SERVICE\_NAME' property, and edit it to add a service name for the agent. The name should not contain spaces or any other special characters. Only alphabets and numbers are allowed.
- **4.** Change the value of '\_RUN\_AS\_SERVICE' property to true.
- **5.** Save and close the file.
- **6.** Open the command prompt and navigate to the directory where the agent is installed. Run the Install\_veridata\_Agent.bat script.

To uninstall the agent service:

- **1.** Open the command prompt and navigate to the directory where the agent is installed. Run the Uninstall\_veridata\_Agent.bat script.
- **2.** Revert changes made in the Set\_Veridata\_Agent\_Env.bat file.

Open the Set\_Veridata\_Agent\_Env.bat file in an editor.

Change the value of '\_RUN\_AS\_SERVICE' property to false.

Save and close the file.

To start and stop the Veridata agent:

- **1.** Open the command prompt and navigate to the directory where the agent is installed.
- **2.** Run one of the following commands:

(starts the agent)

Start\_Veridata\_Agent.bat

or

Stop\_Veridata\_Agent.bat

To reload logging properties of the Veridata agent:

- **1.** Open the command prompt and navigate to the directory where the agent is installed.
- **2.** Run the following command to load the AGENT\_ORACLE\_HOME/config/odl.xml configuration file:

agent.sh|bat reloadLog

**7**

# <span id="page-42-5"></span><span id="page-42-0"></span><sup>7</sup>**Next Steps After Configuring an Oracle GoldenGate Veridata Domain**

This chapter describes common tasks you might want to perform on a newly created domain for Oracle GoldenGate Veridata.

This chapter includes the following sections:

- [Section 7.1, "Verifying the Oracle GoldenGate Veridata Installation"](#page-42-1)
- [Section 7.2, "Starting the Servers"](#page-42-4)
- [Section 7.3, "Creating Veridata Users and Assigning Privileges"](#page-44-1)
- [Section 7.4, "Launching Veridata Web User Interface"](#page-44-2)

## <span id="page-42-1"></span>**7.1 Verifying the Oracle GoldenGate Veridata Installation**

After you complete the installation, you can verify it by successfully completing the following tasks:

- [Reviewing Installation Log Files](#page-42-2)
- [Verifying the Directory Structure](#page-42-3)

## <span id="page-42-2"></span>**7.1.1 Reviewing Installation Log Files**

Review the contents of the installation log files to make sure that no problems were encountered. For a description of the log files and where to find them, see "Installation and Configuration log files" in I*nstalling with the Oracle Universal Installer*.

## <span id="page-42-3"></span>**7.1.2 Verifying the Directory Structure**

Review the directory structure after installing and configuring Oracle GoldenGate Veridata. For more information about the directory structure you should see after installation, see [Appendix C, "Understanding the Oracle GoldenGate Veridata](#page-58-2)  [Directory Structure".](#page-58-2)

## <span id="page-42-4"></span>**7.2 Starting the Servers**

After configuration is complete, do the following to access the tools with which you can manage your domain:

**Note:** For more information on additional tools you can use to manage your domain, see "Overview of Oracle Fusion Middleware Administration Tools" in *Administering Oracle Fusion Middleware*.

- [Section 7.2.1, "Starting the Administration Server"](#page-43-0)
- [Section 7.2.2, "Starting the Managed Server using Veridata Scripts"](#page-44-0)

## <span id="page-43-0"></span>**7.2.1 Starting the Administration Server**

To start the Administration Server, go the *DOMAIN\_HOME*/bin directory.

On UNIX operating systems, run:

./startWebLogic.sh

On Windows operating systems, run:

startWebLogic.cmd

If you selected **Production Mode** on the Domain Mode and JDK screen in [Task 4,](#page-32-3)  ["Specifying the Domain Mode and JDK"](#page-32-3), you will be prompted for the login credentials of the Administrator user as provided on the Administrator Account screen in [Task 3, "Configuring the Administrator Account".](#page-32-4)

**Tip:** For more information about starting the Administration Server, see "Starting and Stopping Administration Servers" in *Administering Oracle Fusion Middleware*.

In production mode, a boot identity file can be created to bypass the need to provide a user name and password when starting the Administration Server. For more information, see "Creating a Boot Identity File for an Administration Server" in *Administering Server Startup and Shutdown for Oracle WebLogic Server*.

You can verify that the Administration Server is up and running by access the Administration Server Console. The URL is provided on the Configuration Success screen in [Task 14, "Reviewing Your Domain Home and Administration Server URL".](#page-36-3)

**Note:** Make sure that the database hosting your product schemas is up and running and accessible by the Administration Server.

http://*administration\_server\_host*:*administration\_server\_port*/console

The default Administration Server port number is 7001.

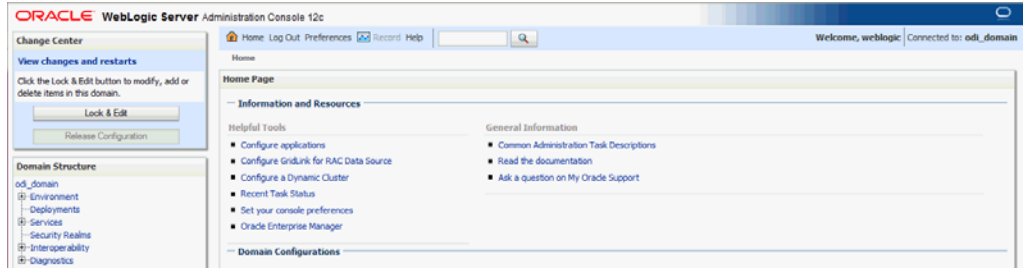

For more information about how to use the Administration Console, see "Getting Started Using Oracle WebLogic Server Administration Console" in *Administering Oracle Fusion Middleware*.

### <span id="page-44-0"></span>**7.2.2 Starting the Managed Server using Veridata Scripts**

The Veridata installation provides you with a script, veridataServer(.sh/.bat), to start and stop the Veridata Managed Server. These scripts are located in the *DOMAIN\_HOME*/veridata/bin folder.

**Note:** here is no Managed Server in a compact domain. Starting the Administration Server will start the entire domain.

To run the veridataServer script:

- **1.** On the system where the Oracle GoldenGate Veridata is installed, run the command shell of the operating system.
- **2.** Navigate to the *DOMAIN\_HOME*/veridata/bin directory.
- **3.** Use the following syntax to run the veridataServer script.

#### **Syntax**

veridataServer{.bat|.sh} start/stop [*SERVER\_NAME*] [*ADMIN\_URL*]

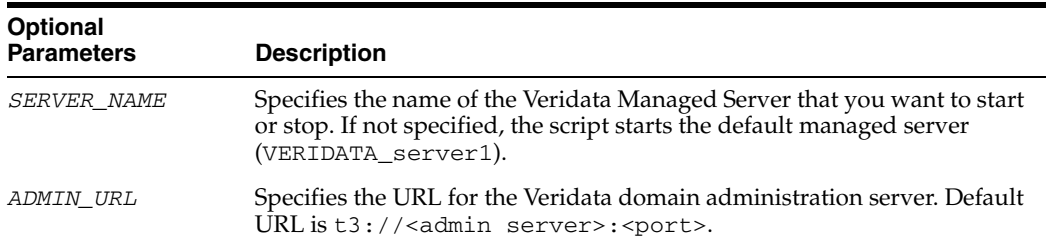

## <span id="page-44-1"></span>**7.3 Creating Veridata Users and Assigning Privileges**

After you configure the Veridata domain, you must create users and assign privileges for these users to access the Veridata Web User Interface. Use Oracle WebLogic Administration Console to create users.

By default, the WebLogic Domain administrator has privileges to access the Veridata application.

For more information about creating users and groups by using Administration Console, see "Create Users" in *Oracle WebLogic Server Administration Console Online Help*.

To know more about the user roles for Veridata, see "Securing Access to Oracle GoldenGate Veridata Web Interface by Defining User Roles" in*Administering Oracle GoldenGate Veridata*.

## <span id="page-44-2"></span>**7.4 Launching Veridata Web User Interface**

To launch Oracle GoldenGate Veridata web application, enter the following URL in a web browser:

```
http://hostname:8830/veridata/
```
where *hostname* represents the host where you have installed the Veridata Server.

To log in to the Veridata application, use the Veridata User credentials specified in the Administration Console. See ["Creating Veridata Users and Assigning Privileges"](#page-44-1).

# <span id="page-46-0"></span><sup>8</sup>**Deinstalling Oracle GoldenGate Veridata**

This chapter describes how to deinstall or reinstall Oracle Data Integrator.

You should always use the instructions provided in this chapter for removing the software. If you try to remove the software manually, you may experience problems when you try to reinstall the software again at a later time. Following the procedures in this chapter will ensure that the software is properly removed.

This chapter includes the following sections:

- [Section 8.1, "Understanding Product Deinstallation"](#page-46-1)
- [Section 8.2, "Stopping Oracle Fusion Middleware"](#page-47-0)
- [Section 8.3, "Removing Your Database Schemas"](#page-47-3)
- [Section 8.4, "Deinstalling the Software"](#page-48-0)
- [Section 8.5, "Removing the Oracle Home Directory Manually"](#page-48-3)
- [Section 8.6, "Removing Your Domain and Application Data"](#page-49-0)
- [Section 8.7, "Deinstalling Oracle Fusion Middleware Infrastructure"](#page-49-1)
- [Section 8.8, "Reinstalling the Software"](#page-49-2)

## <span id="page-46-1"></span>**8.1 Understanding Product Deinstallation**

The Oracle Fusion Middleware deinstaller removes the software from the Oracle home directory from which it is started. [Table 8–1](#page-46-2) summarizes the procedure and provides links to supporting documentation.

| Task                              | <b>Description</b>                                                                                     | <b>Documentation</b> |
|-----------------------------------|----------------------------------------------------------------------------------------------------|----------------------|
| Stop Oracle Fusion<br>Middleware. | All servers and processes in your domain should be stopped before<br>running the deinstaller.          | See Section 8.2.     |
| Remove your<br>database schemas.  | Run Repository Creation Utility to remove your database schemas.                                       | See Section 8.3.     |
|                                   | Remove the software. Run the product deinstaller to remove Oracle Fusion Middleware<br>Infrastructure. | See Section 8.4.     |

<span id="page-46-2"></span>*Table 8–1 Roadmap for Deinstalling GoldenGate Veridata*

| Task                                                         | <b>Description</b>                                                                                                    | <b>Documentation</b> |
|--------------------------------------------------------------|----------------------------------------------------------------------------------------------------|----------------------|
| Remove the Oracle<br>home directory.                         | The deinstaller does not remove all files and folders from the Oracle<br>home directory. After the deinstaller is finished, you must manually<br>remove the Oracle home to complete your product removal. | See Section 8.5.     |
| Remove your<br>domain and<br>application data.               | The deinstaller does not remove data contained in your Domain home<br>or Application home directories, even if they are located inside the<br>Oracle home. You must remove these directories manually.    | See Section 8.6.     |
| Remove Oracle<br><b>Fusion Middleware</b><br>Infrastructure. | In you created the topology for Java EE agents, you can also remove<br>the Oracle Fusion Middleware Infrastructure software from your<br>system.                                                          | See Section 8.7.     |

*Table 8–1 (Cont.) Roadmap for Deinstalling GoldenGate Veridata*

# <span id="page-47-0"></span>**8.2 Stopping Oracle Fusion Middleware**

Stopping Oracle Fusion Middleware involves the following:

- [Section 8.2.1, "Stopping Your Oracle GoldenGate Veridata Agent"](#page-47-1)
- [Section 8.2.2, "Stopping the Oracle Fusion Middleware Environment"](#page-47-2)

## <span id="page-47-1"></span>**8.2.1 Stopping Your Oracle GoldenGate Veridata Agent**

Before running the deinstaller, you should stop all agents that are running.

To stop your standalone agent, go to the Veridata Agent deployment directory and run the following commands:

On UNIX operating systems:

./agent.sh stop

On Windows operating systems:

./agent.bat stop

## <span id="page-47-2"></span>**8.2.2 Stopping the Oracle Fusion Middleware Environment**

Before running the deinstaller, you should stop all servers and processes associated with the Oracle home you are going to remove.

For more information, see "Stopping an Oracle Fusion Middleware Environment" in *Administering Oracle Fusion Middleware*.

# <span id="page-47-3"></span>**8.3 Removing Your Database Schemas**

Before your Oracle home is removed, you should run Repository Creation Utility to remove the database schemas associated with this domain. Each domain has its own set of schemas, uniquely identified by a custom prefix (see "Understanding Custom Prefixes" in *Creating Schemas with the Repository Creation Utility*). This set of schemas cannot be shared with any other domain (see "Planning Your Schema Creation" in *Creating Schemas with the Repository Creation Utility*).

If there are multiple sets of schemas on your database, be sure to identify the schema prefix associated with the domain you are removing.

For schema removal instructions, see "Dropping Schemas" in *Creating Schemas with the Repository Creation Utility*.

# <span id="page-48-0"></span>**8.4 Deinstalling the Software**

Follow the instructions in this section to start the product deinstaller and remove the software.

- [Section 8.4.1, "Starting the Deinstaller"](#page-48-1)
- [Section 8.4.2, "Navigating the Deinstallation Screens"](#page-48-2)

If you want to perform a silent (command-line) deinstallation, see "Running the Oracle Universal Installer for Silent Deinstallation" in *Installing Software with the Oracle Universal Installer*.

## <span id="page-48-1"></span>**8.4.1 Starting the Deinstaller**

To start the deinstaller on a Windows operating system, do one of the following:

- **1.** Use a file manager window to go to the *ORACLE\_HOME*\oui\bin directory and double click on deinstall.cmd.
- **2.** From the command line, go to the *ORACLE\_HOME*\oui\bin and enter the following command:

deinstall.cmd

**3.** From the **Start** menu, select **All Programs**, then select **Oracle**, then select **OracleHome**, then select **Uninstall Oracle Middleware**.

To start the deinstaller on a UNIX operating system, go to the *ORACLE\_HOME*/oui/bin directory and enter the following command:

./deinstall.sh

## <span id="page-48-4"></span><span id="page-48-2"></span>**8.4.2 Navigating the Deinstallation Screens**

The deinstallation program displays a series of screens, in the order listed in [Table 8–2.](#page-48-4)

If you need additional help with any of the deinstallation screens, click the screen name.

| <b>Screen</b>           | <b>Description</b>                                                                                                    |  |
|-------------------------|----------------------------------------------------------------------------------------------------|--|
| Welcome                 | This screen introduces you to the product deinstaller.                                                                                              |  |
| Deinstallation Summary  | This screen shows the Oracle home directory and its contents<br>that will be deinstalled. Verify that this is the correct directory.                |  |
|                         | Click <b>Deinstall</b> to begin removing the software.                                                                                              |  |
| Deinstallation Progress | This screen shows the progress of the deinstallation.                                                                                               |  |
| Deinstallation Complete | This screen appears when the deinstallation is complete. Review<br>the information on this screen, then click Finish to dismiss the<br>deinstaller. |  |

*Table 8–2 Deinstall Screens and Descriptions*

# <span id="page-48-3"></span>**8.5 Removing the Oracle Home Directory Manually**

After the deinstaller is finished, you must manually remove your Oracle home directory and any existing sub-directories that were not removed by the deinstaller. For example, if your Oracle home directory was /home/oracle/product/Oracle\_Home on a UNIX operating system:

> cd /home/oracle/product

> rm -rf Oracle\_Home

On a Windows operating system, if your Oracle home directory was C:\Oracle\Product\Oracle\_Home, use a file manager window and navigate to the C:\Oracle\Product directory, then right-click on the Oracle\_Home folder and select **Delete**.

# <span id="page-49-0"></span>**8.6 Removing Your Domain and Application Data**

To remove your domain and application data:

**1.** Manually remove your Domain home directory.

For example, if your Domain home directory was /home/oracle/config/domains/veridata\_domain on a UNIX operating system:

```
> cd /home/oracle/config/domains
> rm -rf veridata_domain
```
On a Windows operating system, if your Domain home directory was C:\Oracle\Config\domains\odi\_domain, use a file manager window and navigate to the C:\Oracle\Config\domains directory, then right-click on the odi\_domain folder and select **Delete**.

**2.** Manually remove your Application home directory.

For example, if your Application home directory was /home/Oracle/config/applications/veridata\_domain on a UNIX operating system:

```
> cd /home/Oracle/config/applications
> rm -rf veridata_domain
```
On a Windows operating system, if your Application home directory was C:\Oracle\Config\applications\veridata\_domain, use a file manager window and navigate to the C:\Oracle\Config\applications directory, then right-click on the odi\_domain folder and select **Delete**.

**3.** Backup the domain\_registry.xml file in your Oracle home, then edit the file and remove the line associated with the domain you are removing. For example, to remove the odi\_domain, find the following line and remove it:

<domain location="/home/Oracle/config/domains/veridata\_domain"/>

Save and exit the file when you are finished.

## <span id="page-49-1"></span>**8.7 Deinstalling Oracle Fusion Middleware Infrastructure**

After you have removed your Oracle GoldenGate Veridata software, you can choose to remove the Oracle Fusion Middleware Infrastructure from your machine. Before doing so, make sure there are no other products using the Infrastructure; those products will no longer function once the Infrastructure is removed.

For deinstallation instructions, see "Deinstalling Oracle Fusion Middleware Infrastructure" in *Installing and Configuring the Oracle Fusion Middleware Infrastructure*.

## <span id="page-49-2"></span>**8.8 Reinstalling the Software**

You can reinstall your software into the same Oracle home as a previous installation only if you have deinstalled the software according to the instructions in this chapter, including manually removing the Oracle home directory. When you reinstall, you can then specify the same Oracle home as your previous installation.

Consider the following cases where the Oracle home is not empty:

Installing in an existing Oracle home that contains the same feature sets.

The installer will warn you that the Oracle home you specified during the installation already contains the same software you are trying to install. Your options are to:

- **a.** Select a different installation type. In this case, only the feature sets that do not already exist in the Oracle home directory will be installed.
- **b.** Select a different Oracle home directory.
- Installing in an existing, non-empty Oracle home.

For example, suppose that you have chosen to create your Domain home or Application home somewhere inside your existing Oracle home. This data is not removed during the deinstallation process, so if you attempt to reinstall into the same Oracle home, the installer will not allow it. Your options are to:

- **a.** Deinstall your software from the Oracle home as described in this chapter, and then remove the Oracle home directory. After this is complete, you can reinstall and reuse the same Oracle home location, using the instructions in [Chapter 3, "Installing Oracle GoldenGate Veridata".](#page-24-2) Any domain or application data that was in the Oracle home will have to be re-created.
- **b.** Select a different Oracle home directory.

**A**

# <span id="page-52-0"></span><sup>A</sup>**Installing Oracle GoldenGate Veridata C-Agent**

This chapter explains how to install the Oracle GoldenGate Veridata C-agent on a UNIX/Linux, Windows, or NonStop platform.

This chapter includes the following sections:

- [Section A.1, "Installation Overview"](#page-52-1)
- [Section A.2, "Installing the C-Agent on a NonStop System"](#page-52-2)

# <span id="page-52-1"></span>**A.1 Installation Overview**

These instructions are for installing a new, clean copy of the C-based Oracle GoldenGate Veridata Agent software. To upgrade an existing installation, see *Upgrading Oracle GoldenGate Veridata*.

The Oracle GoldenGate Veridata C-agent is installed on the same system that hosts the database that contains compare data. You will install one Oracle GoldenGate Veridata C-Agent for each database instance where there is data that is to be compared.

# <span id="page-52-2"></span>**A.2 Installing the C-Agent on a NonStop System**

To install the agent on a NonStop SQL/MP system, the following steps are required:

- Install the Oracle GoldenGate Veridata Agent files.
- Copy VSNSERV to remote nodes if they contain table partitions.
- Create a GLOBALS parameter file that contains specifications for:
	- **–** Locations of remote nodes where there is a VSNSERV process.
	- **–** A unique Manager name (if other Manager processes exist on the system)
- Configure the Manager process.

## <span id="page-52-3"></span>**A.2.1 Installing the Oracle GoldenGate Veridata Agent Files**

- **1.** Follow the steps in [Section D, "Oracle GoldenGate Veridata Distribution"](#page-62-2) to download the Oracle GoldenGate Veridata Agent build file to a Windows workstation.
- **2.** Using WinZip or an equivalent compression product, unzip the files to a temporary directory on your workstation.
- **3.** Transfer the files in binary mode to the volume and subvolume on the NonStop Server where you want to install and run the agent. The agent software must be installed in a dedicated subvolume, including one that is separate from other Oracle GoldenGate software.
- **4.** Alter the VERUNPAK to be an edit file by issuing the following TACL command. FUP ALTER VERUNPAK, CODE 101
- **5.** Run the VERUNPAK macro by issuing the following TACL command.

RUN VERUNPAK

**6.** At the prompt, verify the installation location. Type *Y* to confirm the location shown or N to select another location.

```
Installing GoldenGate at $DATA.GoldenGate Veridata
Is this correct? (Y/N) y
UNPAK - File decompression program - T1255G06 - (2002-05-06)
Archive version: 1
File Mode RESTORE Program - T9074G07 (15JAN2002)
Copyright Tandem Computers Incorporated 1981-2002
Summary Information
Files restored = 7 Files not restored = 0
GoldenGate Veridata for Nonstop Installation
Installs the GoldenGate Veridata Product
Enter X at any prompt to quit.
```
**7.** You are prompted for a SQL catalog for the agent to use. Type the catalog name or type X for no catalog.

```
SQL Catalog for Compilation (X for no catalog)? $data.cpscat
SQL compiling VERIAGT
GoldenGate Veridata Installation Complete.
```
**8.** Continue with [Section A.2.2, "Copying VSNSERV to Remote Nodes"](#page-53-0) and [Section A.2.3, "Creating a GLOBALS File"](#page-54-0) as necessary for your environment.

## <span id="page-53-0"></span>**A.2.2 Copying VSNSERV to Remote Nodes**

If your tables have partitions on remote nodes, you will need to place a copy of the VSNSERV module on each of those nodes.

If all of the remote nodes are the same hardware type, you can use a copy of the VSNSERV that is in the Oracle GoldenGate Veridata agent subvolume. Otherwise, you might need to download the correct agent build for that hardware type. It will include the correct VSNSERV.

To place the VSNSERV on each node, you can do either of the following:

- Install the entire Oracle GoldenGate Veridata Agent package on each of the remote nodes, even though the agent itself will not be running on them.
- Copy the VSNSERV object to each of the remote nodes. To use this option, take the following steps.

#### **To copy VSNSERV to remote nodes**

- **1.** Copy the appropriate VSNSERV program to each of the remote nodes.
- **2.** Log onto each remote node as a super user.
- **3.** Issue the following commands on each remote node:

```
FUP GIVE vsnserv, SUPER.SUPER
FUP secure vsnserv, "NNNN", PROGID
```
- The first command sets the VSNSERV owner as SUPER. SUPER.
- The second command sets security and PROGID to run as SUPER. SUPER.
- **4.** Specify the location of VSNSERV on each remote node by adding a HOST parameter for the node in the GLOBALS file that resides in the Oracle GoldenGate Veridata Agent installation directory. See [Section A.2.3, "Creating a GLOBALS File."](#page-54-0)

### <span id="page-54-0"></span>**A.2.3 Creating a GLOBALS File**

You need to create a GLOBALS file in the Oracle GoldenGate Veridata Agent directory if:

- Other Manager processes exist on this system, such as the one used by Oracle GoldenGate data synchronization software. A unique name for each Manager process must be specified in this file with the GGSPREFIX parameter, including the one that will be used by the Veridata agent.
- Partitions for tables that will be compared with Veridata are stored on remote nodes. The name of each node must be specified with the HOST parameter in the GLOBALS file.

#### **To create a GLOBALS file**

**1.** At the TACL prompt, issue the following command.

EDIT GLOBALS

- **2.** If prompted to create the file, enter Yes.
- **3.** In the GLOBALS file, add one or both of the following parameters, depending on your environment:

```
GGSPREFIX $aa
HOST system_name [, GGSSUBVOL subvol] [, NODENUM node_number]
[HOST system_name [, GGSSUBVOL subvol] [, NODENUM node_number]]
```
- GGSPREFIX specifies a unique, two-character prefix that will be attached to the Manager process name, for example GGSPREFIX \$GV.
- HOST specifies the location of remote nodes where there is a VSNSERV component.

**Note:** If you do not know the expand node number of a system, run SYSINFO on that node.

```
SYSINFO - T9268H01 - (01 OCT 2004) SYSTEM \TEST Date 10 Jul 2008, 
10:44:54
Copyright 2003 Hewlett-Packard Development Company, L.P.
```

```
System name \TEST
 EXPAND node number 110
     Current SYSnn SYS10
      System number 012345
Software release ID H06.13.00
```
**4.** Save the file without a file extension. The file is stored in the subvolume where the agent resides. Do not move it.

## <span id="page-55-0"></span>**A.2.4 Configuring Manager**

**1.** From TACL, run the GGSCI program that is installed with the agent.

RUN GGSCI

**2.** In GGSCI, issue the following command to create and edit a Manager parameter file.

EDIT PARAMS MGRPARM

**3.** On the first line of the file, add the following parameter, where *number* is a unique port number that is not being used by any other process, including any Manager processes for other Oracle GoldenGate software.

PORT *number*

**4.** (Optional) On the next line, add the following parameter to specify a range of up to 256 ports that the Manager process can allocate dynamically. You can specify ports for concurrent processing threads if you will be running batch comparisons.

DYNAMICPORTLIST {*port* | *port-port*} [ , ...]

Where:

- To specify multiple ports, use a comma-delimited list, for example 7830, 7833.
- To specify a range of ports, use a dash (-) to separate the first and last port in the range, for example 7830-7835.
- To specify a range of ports plus an individual port, place a comma between the range and the individual port number, for example 7830-7835, 7839.
- **5.** Save and close the file.
- **6.** In GGSCI, issue the following command to start the Manager process. You can defer this step until you are ready to run comparisons. To perform comparisons, Manager must be running.

START MANAGER

**7.** To confirm that Manager is running, issue the following command in GGSCI. INFO MGR

# <span id="page-56-3"></span><span id="page-56-0"></span><sup>B</sup>**Installing Oracle GoldenGate Veridata Java Agent on DB2 for i and DB2 z/OS**

This chapter explains how to install the Oracle GoldenGate Veridata 12c (12.2.1) Java agent on a DB2 for i or a DB2 z/OS platform. To install the agent on any other platform, see [Chapter 3, "Installing Oracle GoldenGate Veridata".](#page-24-2)

This chapter includes the following sections:

- [Section B.1, "Installation Overview"](#page-56-1)
- Section B.2, "Installing Veridata Java Agent for either DB2 for i or DB2 z/OS [Platform"](#page-56-2)

# <span id="page-56-1"></span>**B.1 Installation Overview**

To install the Oracle GoldenGate Veridata Java agent on z/OS platform, download the appropriate file for your operating system from the product distribution. See [Appendix D, "Oracle GoldenGate Veridata Distribution"](#page-62-2). As a best practice, Oracle recommends that you install the Java agent on the same system that hosts the database that contains compare data though this is not required. You will install one Oracle GoldenGate Veridata Java Agent for each database instance where there is data that is to be compared.

# <span id="page-56-2"></span>**B.2 Installing Veridata Java Agent for either DB2 for i or DB2 z/OS Platform**

To install Oracle GoldenGate Veridata Java Agent on either a DB2 for i or DB2 z/OS platform:

- **1.** Create a folder to install the Veridata Agent binary files and download the GoldenGate\_Veridata\_Agent\_iSeries.zip or the GoldenGate\_Veridata\_Agent\_ ZOS.zip file as appropriate for your platform.
- **2.** Unzip the file to a folder. This folder is considered as the *AGENT\_ORACLE\_HOME* and it contains the binary files and configuration files required for the Veridata Agent. For more information about the directory structure, [Table 6–1, " Directories in an](#page-38-2)  [Oracle GoldenGate Veridata Installation"](#page-38-2)
- **3.** Run the *AGENT\_ORACLE\_HOME* /bin/agent\_configure.sh script to deploy the agent on your platform. See [Chapter 6, "Deploying and Configuring Oracle GoldenGate](#page-38-3)  [Veridata Agent"](#page-38-3).

# <span id="page-58-2"></span><span id="page-58-0"></span><sup>C</sup>**Understanding the Oracle GoldenGate Veridata Directory Structure**

This appendix describes the directory structure that will be created on your system at the end of your Oracle GoldenGate Veridata installation and domain configuration.

Note that the sample directories in this section illustrate the recommended directory structure, as described in "Understanding the Recommended Directory Structure" in *Planning an Installation of Oracle Fusion Middleware*. Your directory structure may differ slightly based on where you choose to create these directories on your system.

# <span id="page-58-1"></span>**C.1 Oracle Home Directory Structure**

[Figure C–1](#page-59-0) shows an example of the basic directory structure of your ORACLE\_HOME after installation and domain configuration of Oracle GoldenGate Veridata in a WebLogic Server domain. Note that figure shows only important directories. There are other directories and files created too.

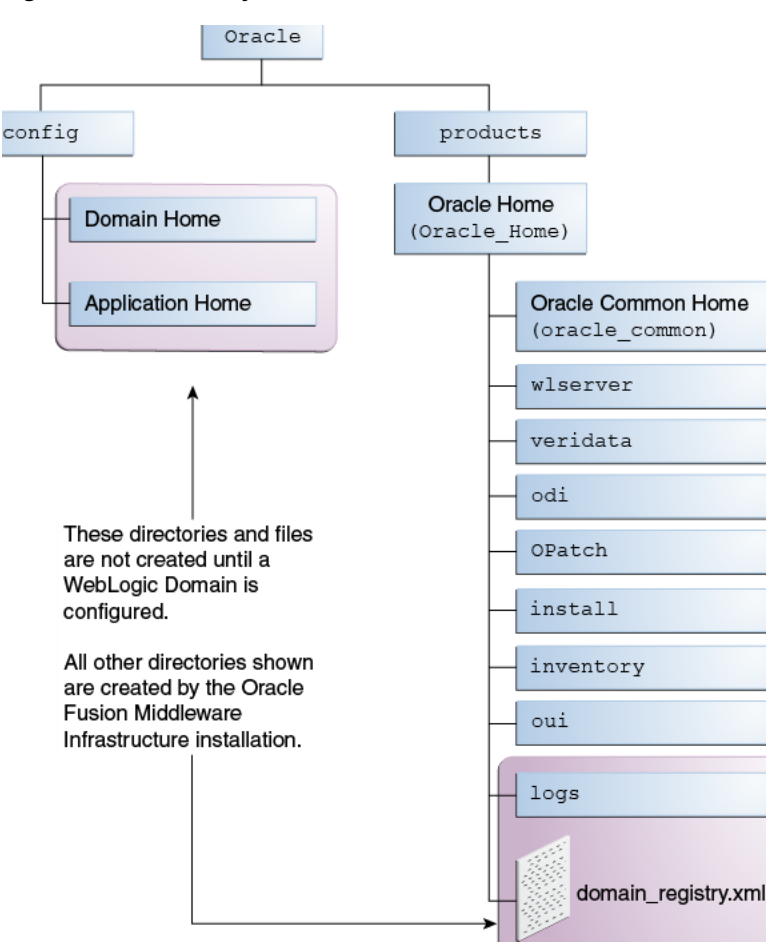

<span id="page-59-0"></span>*Figure C–1 Directory Structure of Oracle\_Home*

[Table C–1](#page-59-1) describes these directories in more details.

<span id="page-59-1"></span>*Table C–1 Directory Description for Oracle GoldenGate Veridata in a WebLogic Server Domain*

| Directory or file | <b>Description</b>                                                                                                 |  |
|-------------------|----------------------------------------------------------------------------------------------------|--|
| oracle_common     | This directory contains the common binary and library files<br>required for Oracle WebLogic Server.                |  |
| wlserver          | This directory contains a small portion of webLogic Server<br>binaries that are used for management functionality. |  |
|                   | This directory is also referred to as the WebLogic home directory,<br>or WL HOME.                                  |  |

| Directory or file   | <b>Description</b>                                                                                                    |  |
|---------------------|----------------------------------------------------------------------------------------------------|--|
| veridata            | This directory contains the Oracle GoldenGate Veridata binaries<br>and also the following directories:                                                                                                    |  |
|                     | agent: represents the home directory for the Veridata agent                                                                                                    |  |
|                     | bin: contains the scripts for the Veridata agent                                                                                                    |  |
|                     | clilib: contains the command-line library files for Veridata<br>$\blacksquare$                                                                                                    |  |
|                     | common: contains Veridata domain templates                                                                                                    |  |
|                     | plugin: contains Veridata plug-in for Upgrade Assistant<br>■                                                                                                    |  |
|                     | samples: contains the sample certificates for SSL<br>configuration                                                                                                    |  |
|                     | t2p: contains the scripts and instructions for moving from a<br>test to production environment                                                                                                    |  |
|                     | webapps: contains the Veridata web application EAR file                                                                                                    |  |
| install             | This directory contains install-related files and scripts.                                                                                                    |  |
| inventory           | This directory contains information about the components,<br>feature sets, and patches installed in this Oracle home directory.                                                                                                    |  |
| logs                | This directory contains the log files for your installation and<br>configuration transactions.                                                                                                    |  |
| odi                 | This directory contains the ODI binaries.                                                                                                    |  |
| OPatch              | This directory contains OPatch and supported files. OPatch is a<br>tool used to patch Oracle Fusion Middleware software.                                                                                                    |  |
| oui                 | This directory contains files used by the Oracle Universal Installer,<br>including the deinstallation program. If you need to run the<br>Oracle Universal Installer again after the product is installed, you<br>should do so from this directory. |  |
| domain-registry.xml | This registry file contains the location of all domains currently<br>registered with this WebLogic Server installation. Whenever you<br>add a new domain, it is registered in this file.                                                           |  |

*Table C–1 (Cont.) Directory Description for Oracle GoldenGate Veridata in a WebLogic Server Domain*

# <span id="page-60-0"></span>**C.2 Veridata Domain Home Directory Structure**

[Figure C–2](#page-61-0) shows an example of the basic directory structure of your *VERIDATA\_ DOMAIN\_HOME* after installation and domain configuration of Oracle GoldenGate Veridata in a WebLogic Server domain.

For more information about the domain home and the contents, see "Domain Directory Contents" in *Understanding Domain Configuration for Oracle WebLogic Server*.

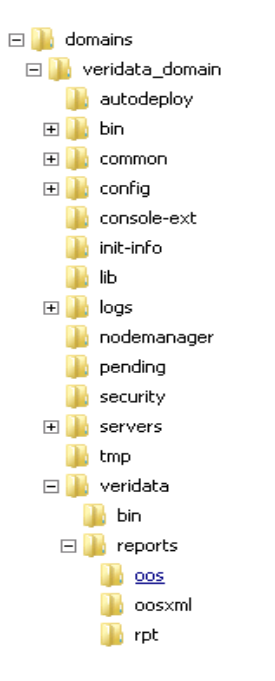

<span id="page-61-0"></span>*Figure C–2 Veridata Domain Home directory structure*

[Table C–2](#page-61-1) describes the important directories in the Oracle GoldenGate Veridata domain.

| Directory or file | <b>Description</b><br>This directory contains scripts that are used in the process of<br>starting and stopping the Administration Server and the Managed<br>Servers in the domain. |  |
|-------------------|----------------------------------------------------------------------------------------------------|--|
| bin               |                                                                                                    |  |
| config            | This directory contains the current configuration and deployment<br>state of the domain.                                                                                           |  |
|                   | The veridata.cfg configuration file is located in a sub directory<br>at config/veridata.                                                                                           |  |
| logs              | This directory contains the domain-level log files.                                                                                                    |  |
| servers           | This directory contains one subdirectory for each Oracle<br>WebLogic Server instance in the domain.                                                                                |  |
| veridata          | This directory contains the following subdirectories:                                                                                                    |  |
|                   | bin: contains the Veridata command-line utilities.                                                                                                    |  |
|                   | reports: default location for the out-of-sync files and reports.                                                                                                    |  |

<span id="page-61-1"></span>*Table C–2 Directory Description for Oracle GoldenGate Veridata Domain*

# <span id="page-62-2"></span><span id="page-62-0"></span><sup>D</sup>**Oracle GoldenGate Veridata Distribution**

This appendix describes how to download the Oracle GoldenGate Veridata files. It also describes the feature sets included in the Oracle GoldenGate Veridata distribution.

This appendix includes the following sections:

- [Section D.1, "Downloading Oracle GoldenGate Veridata"](#page-62-1)
- Section D.2, "Downloading Oracle GoldenGate Veridata C-Agent and Java Agent [for DB2 for i or DB2 z/OS"](#page-63-0)
- [Section D.3, "Downloading the Product"](#page-63-1)

## <span id="page-62-1"></span>**D.1 Downloading Oracle GoldenGate Veridata**

A distribution is an archive file containing an installer; when you run the installer, the set of Oracle GoldenGate Veridata components and feature that are included with the distribution are installed. You will need a certified JDK on your system in order to be able to run the installer from the .jar file. For more information, see [Section 2.2,](#page-14-5)  ["Prerequisites for Installing Oracle GoldenGate Veridata 12c \(12.2.1\)"](#page-14-5).

Product distributions can be obtained from either the Oracle Software Delivery Cloud or from Oracle Technology Network. See [Section D.3, "Downloading the Product".](#page-63-1)

[Table D–1](#page-62-3) describes the products and feature sets in Oracle GoldenGate Veridata.

| <b>Product</b>                | <b>Feature Set</b>                    | <b>Description</b>                                                                                                    |
|-------------------------------|---------------------------------------|----------------------------------------------------------------------------------------------------|
| Oracle GoldenGate<br>Veridata | Veridata Server                       | The Veridata Server component includes the web server, the web<br>application, and command-line utilities such as vericom. |
|                               | Veridata Agent                        | This component installs only the Veridata Agent.                                                                           |
| <b>Internal Features</b>      | Apache Ant                            | This is a software tool used for automating build processes.                                                               |
|                               | <b>FMW Upgrade</b>                    | This is the upgrade assistant that can be used to upgrade your $11g$<br>Oracle GoldenGate Veridata software to 12c.        |
|                               |                                       | For more information, see Upgrading Oracle GoldenGate Veridata.                                                            |
|                               | OPatch                                | The OPatch utility is a tool that allows the application and rollback<br>of interim patches to Oracle products.            |
|                               | <b>Repository Creation</b><br>Utility | The Repository Creation Utility (RCU) is used for creating<br>database schemas.                                            |

<span id="page-62-3"></span>*Table D–1 Oracle GoldenGate Veridata Product and Feature Sets*

# <span id="page-63-0"></span>**D.2 Downloading Oracle GoldenGate Veridata C-Agent and Java Agent for DB2 for i or DB2 z/OS**

Oracle GoldenGate Veridata C-Agent and the Java Agent for DB2 for i or DB2 z/OS platforms are available for download as separate ZIP files on Oracle Technology Network Oracle GoldenGate Downloads page at:

[http://www.oracle.com/technetwork/middleware/goldengate/download](http://www.oracle.com/technetwork/middleware/goldengate/downloads/index.html) [s/index.html](http://www.oracle.com/technetwork/middleware/goldengate/downloads/index.html)

# <span id="page-63-1"></span>**D.3 Downloading the Product**

Follow these steps to download any product from Oracle Software Delivery Cloud:

- **1.** Navigate to http://edelivery.oracle.com.
- **2.** On the Welcome page, click **Sign In/Register**.
- **3.** On the Export Validation page:
	- **a.** Enter your identification information.
	- **b.** Click **Yes** to accept the Trial License Agreement (even if you have a permanent license).
	- **c.** Click **Yes** to accept the Export Restrictions.
	- **d.** Click **Continue**.
- **4.** On the Media Pack Search page:
	- **a.** Select the Oracle Fusion Middleware Product Pack.
	- **b.** Select the platform on which you will be installing the software.
	- **c.** Click **Go**.
- **5.** In the Results List:
	- **a.** Select the Media Pack that you want.
	- **b.** Click **Continue**.
- **6.** On the Download page:, click **Download** for each component that you want.
- **7.** Follow the automatic download process to transfer the zip file to your system.

**Note:** Before installing the software, review the release notes for any new features, new requirements, or bug fixes that affect your current configuration.